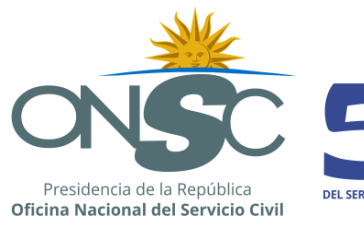

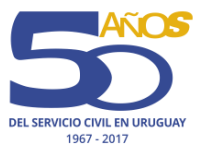

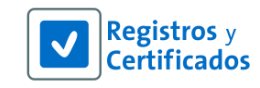

# **Manual de usuario**

RVE 2.0

**Módulo Redistribución**

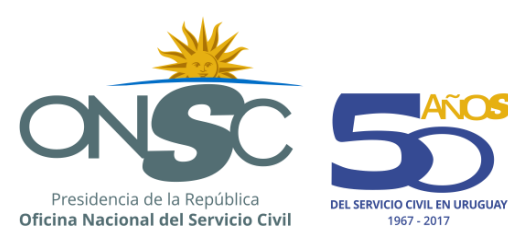

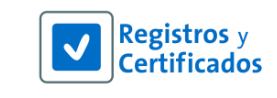

**VIOS** 

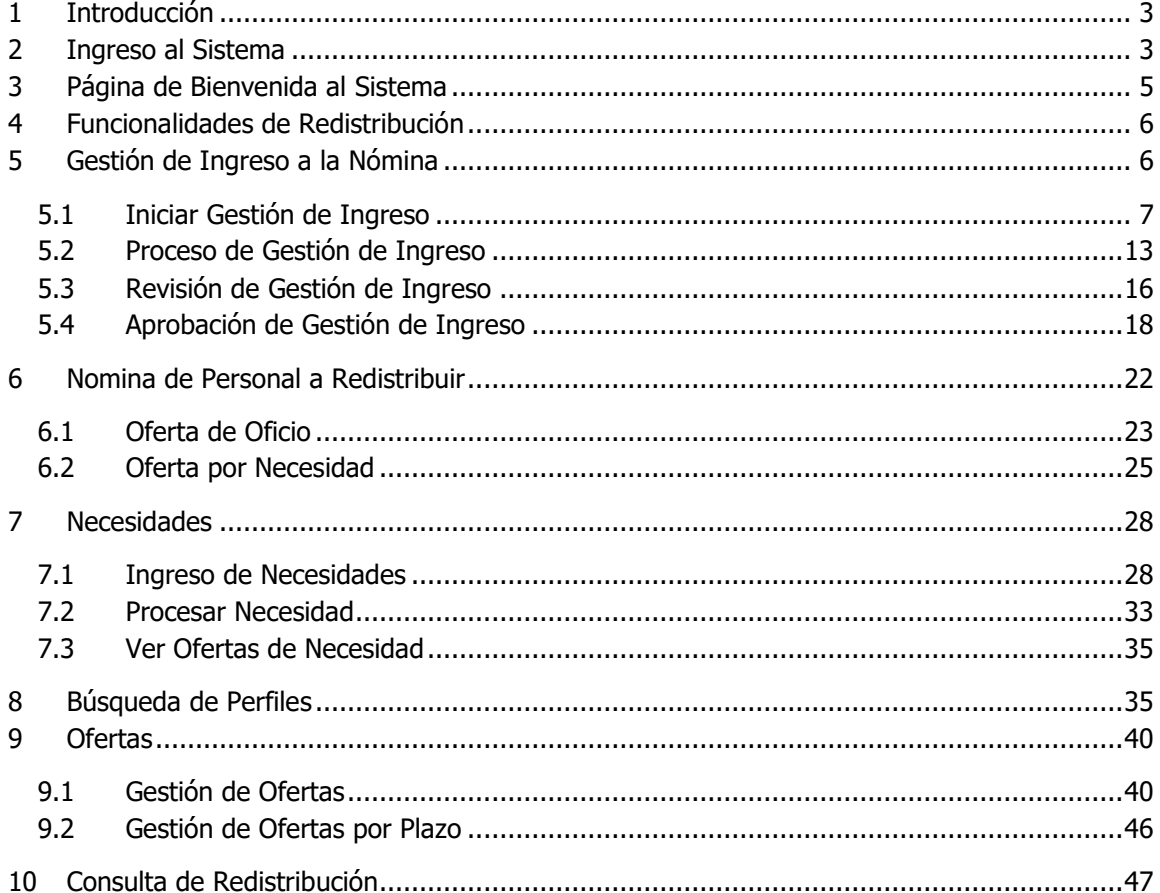

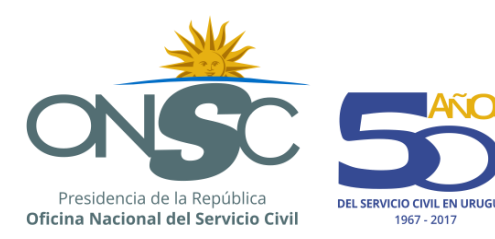

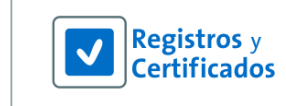

## <span id="page-2-0"></span>**1 Introducción**

Esta guía tiene como objetivo instruir sobre la utilización de las funcionalidades contenidas en el Módulo Redistribución del RVE 2.0.

El sistema es web, lo que permite el acceso a la información a través de conexiones seguras de internet.

Uno de estos es el Registro de Redistribución; el módulo Redistribución centraliza la información relativa a los funcionarios que son redistribuidos en la Administración Pública.

## <span id="page-2-1"></span>**2 Ingreso al Sistema**

El usuario ingresa al sistema RVE 2.0 a través de la siguiente url: <http://rve.onsc.gub.uy/>

Para loguearse el usuario debe ingresar su **Nombre de Usuario**, su **Contraseña** y luego presionar el botón Confirmar

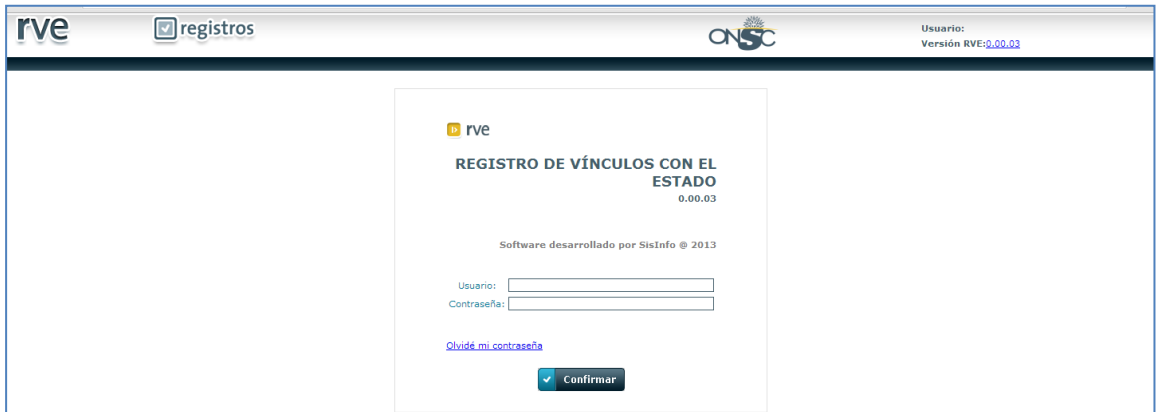

#### **Ingreso al Sistema**

Si al momento de loquearse el usuario olvida su contraseña, debe presionar el link Olvidé mi contraseña

El sistema muestra la pantalla para recuperar la contraseña donde se debe ingresar el **Nombre de Usuario**, y **Contestar la Pregunta de Verificación**.

Confirmar Ingresados los datos debe presionar el botón

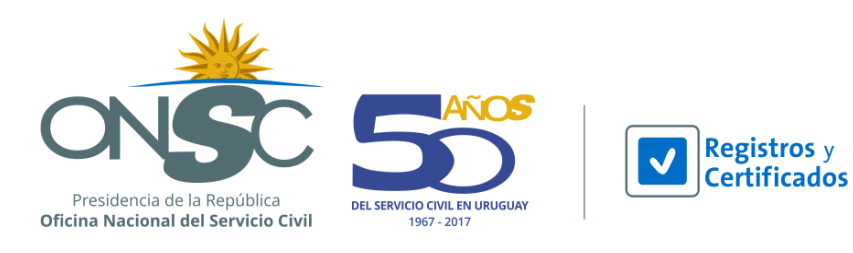

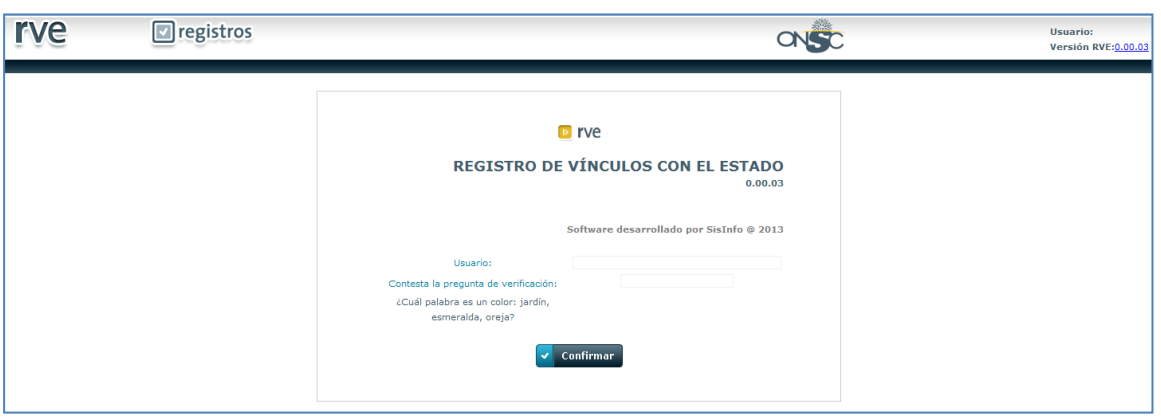

#### **Olvido de Contraseña**

El sistema emite un mensaje en pantalla indicando que se recibirá un correo con la dirección a la que se debe acceder para registrar la nueva contraseña.

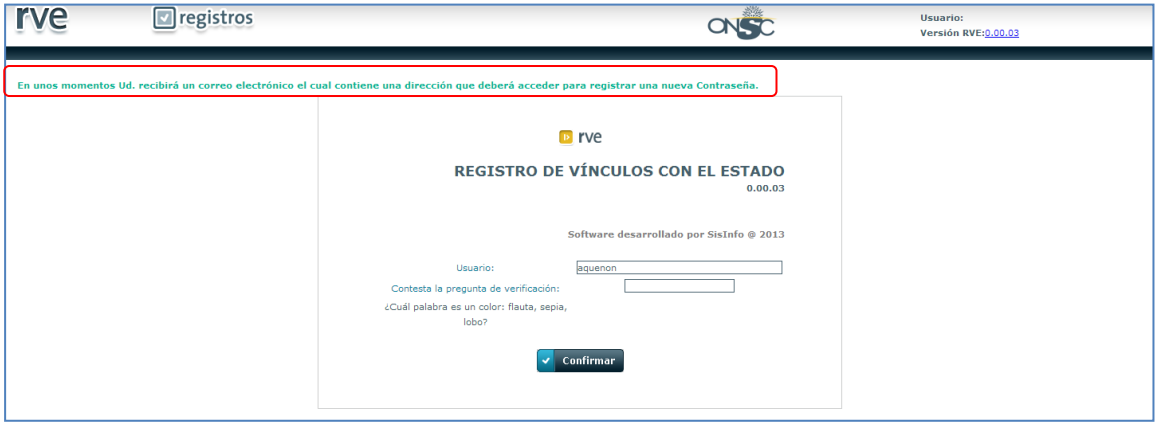

**Solicitud de Restablecimiento de Contraseña**

Se recibe al correo electrónico la notificación con el link para generar la nueva contraseña. El link puede ser utilizado una sola vez y será vigente por 10 días; finalizado ese periodo se debe volver a presionar Olvidé mi contraseña en el inicio de sesión y repetir el procedimiento.

Ejemplo:

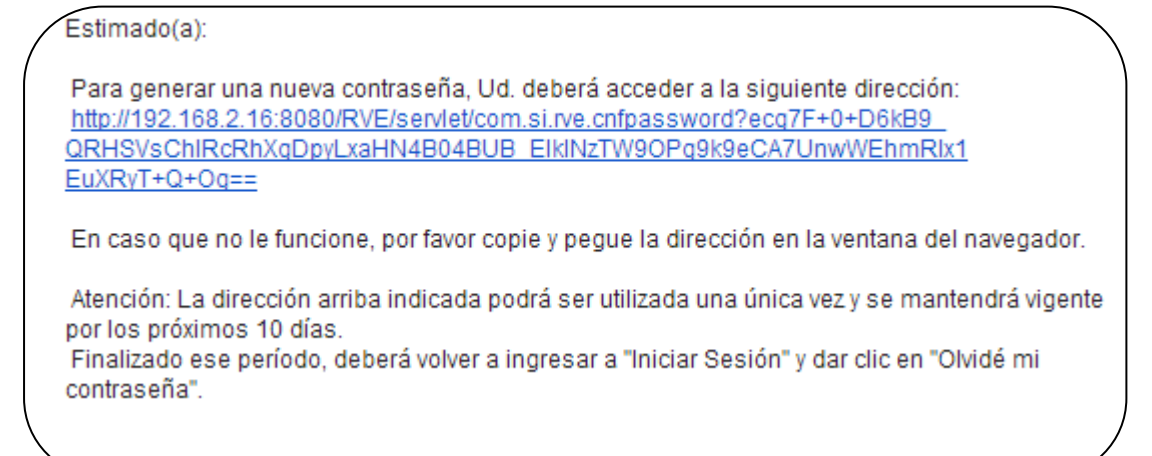

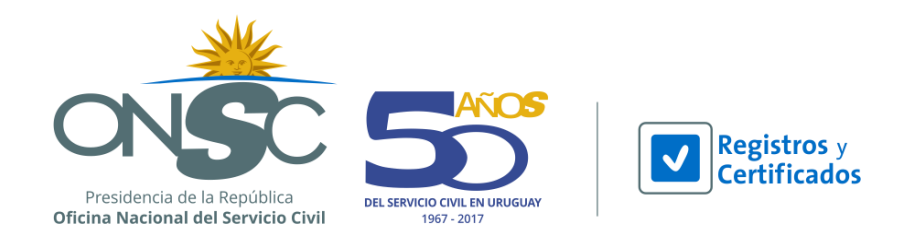

El usuario debe presionar el link enviado por correo, y el sistema muestra la pantalla para el ingreso de la nueva contraseña donde se deben ingresar los siguientes datos:

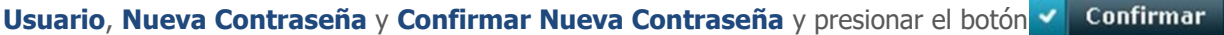

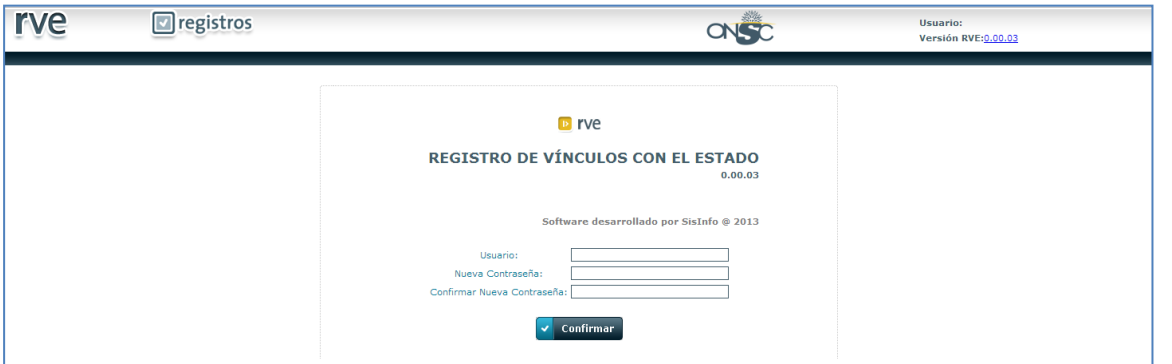

#### **Restablecimiento de Contraseña**

El sistema emite un mensaje indicando el correcto registro de la nueva contraseña, y que ya puede iniciar sesión.

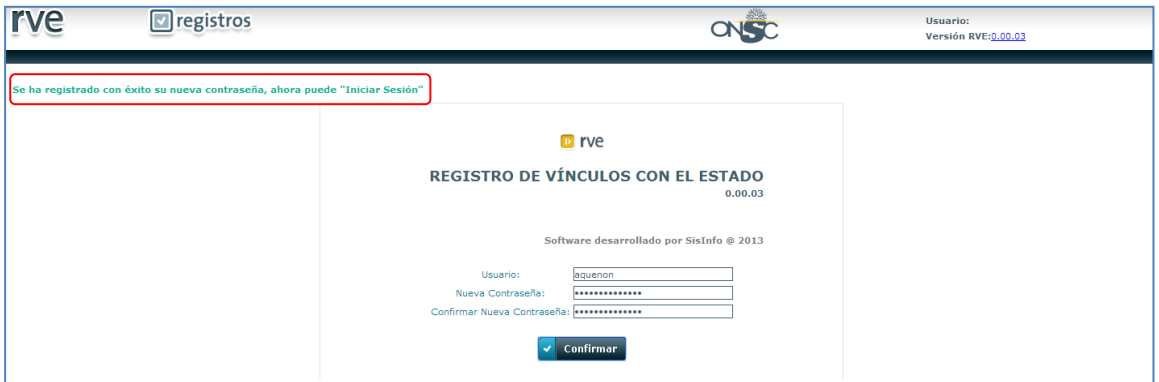

**Ingreso al Sistema**

## <span id="page-4-0"></span>**3 Página de Bienvenida al Sistema**

La página de bienvenida se muestra cada vez que se completa con éxito el proceso de inicio de sesión. El contenido de la barra de menú de esta página varía en función del rol asignado. Se muestra de la siguiente manera:

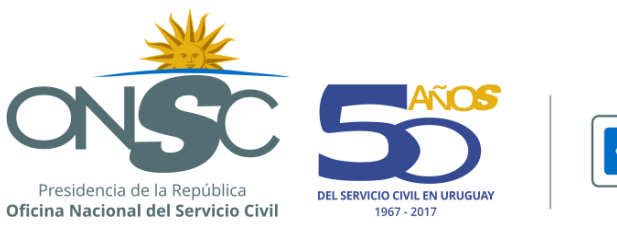

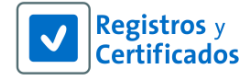

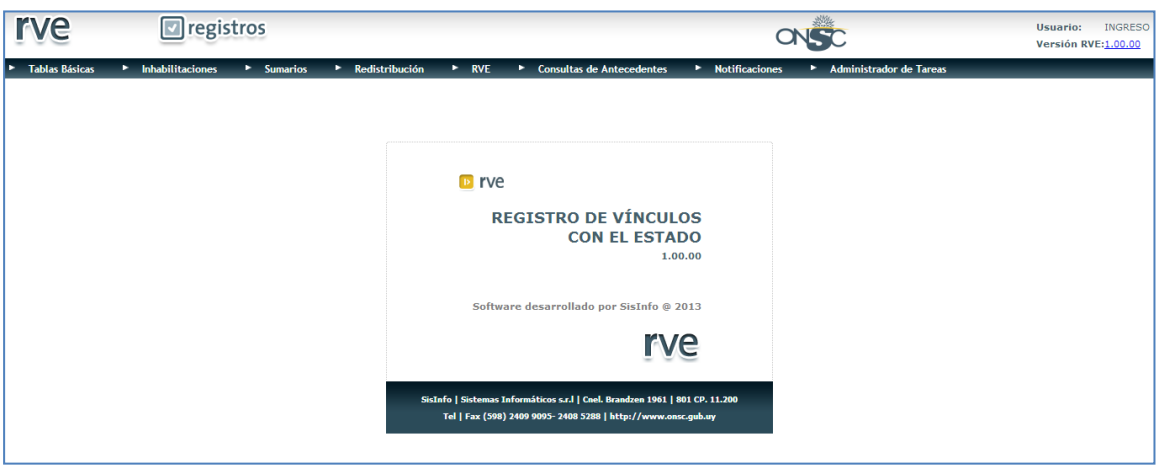

**Página de Bienvenida al Sistema**

## <span id="page-5-0"></span>**4 Funcionalidades de Redistribución**

En el módulo de redistribución interactúan los Organismos y la ONSC, en distintas oportunidades. Los organismos declaran excedentes a sus funcionarios, y la ONSC realiza un control de legalidad, y si los datos están correctamente cargados los funcionarios ingresan a la Nómina de Personal a Redistribuir la cual es administrada por la ONSC, desde donde pueden ofertar a los funcionarios a otros organismos. Los organismos a través de la funcionalidad Necesidades, puede solicitar funcionarios para ocupar cargos vacantes, y la ONSC en caso de tener funcionarios en la nómina adecuados para dichos cargos también se los puede ofertar. Para buscar perfiles adecuados para las necesidades planteadas por los organismos la ONSC cuenta con la funcionalidad Búsqueda de Perfiles. Una vez ofertados los funcionarios de la nómina mediante la funcionalidad Ofertas, se gestiona todo el proceso de oferta e incorporación del funcionario al organismo destino al que fue ofertado, por parte de dicho organismo y de la ONSC.

## <span id="page-5-1"></span>**5 Gestión de Ingreso a la Nómina**

La Gestión de Ingreso a la Nómina permite al organismo solicitar a la ONSC la aprobación para que un funcionario declarado excedente ingrese a la nómina de personal a redistribuir.

Para acceder a Gestión de Ingreso a la Nómina se debe dirigir a la barra de menú, Módulo **Redistribución** y seleccionar en la lista desplegable la opción **Gestión de Ingreso a Nómina**.

En la pantalla principal de Gestión de Ingreso a Nómina se visualiza una serie de filtros para buscar

**Buscar** a Gestiones de Ingreso existentes y Ordenar las mismas, el botón para para emitir la búsqueda.

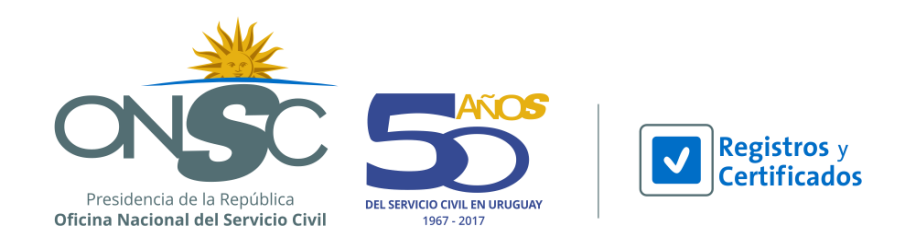

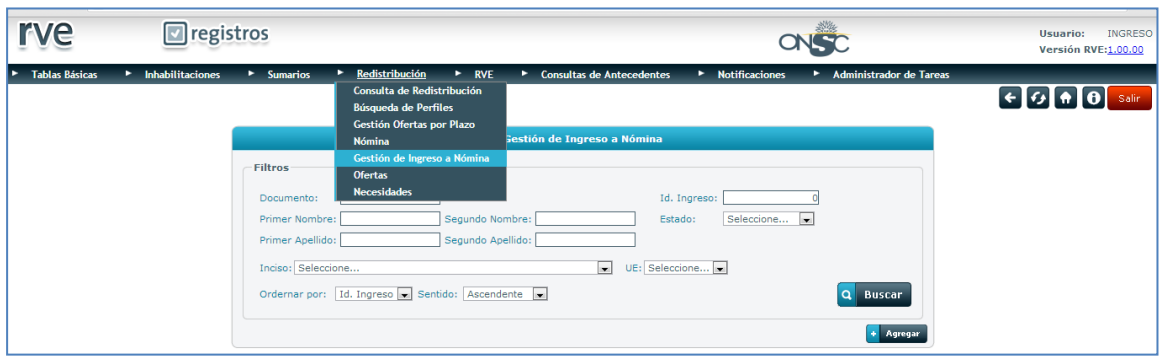

**Gestión de Ingreso a Nómina**

.

## <span id="page-6-0"></span>5.1 **Iniciar Gestión de Ingreso**

Para iniciar la Gestión de Ingreso a la Nomina de Personal a Redistribuir el usuario debe presionar el

botón **+ Agregar** que se encuentra debajo de la sección de filtros.

El sistema despliega la pantalla del Paso 1 de la Gestión de Ingreso a Nómina, **Identificar Persona**  donde se debe buscar a la persona declarada excedente mediante un área de filtros para buscar por:

#### **Datos del Funcionario:** (Documento, Nombres y Apellidos).

De buscar por nombre el sistema le obliga a ingresar el apellido por lo que es recomendable utilizar el documento de identidad.

Para que el sistema refleje lo ingresado en la sección de filtros se debe presionar el botón  $\Omega$ **Buscar** 

El usuario debe seleccionar a la persona a redistribuir presionando el ícono que se encuentra a su izquierda.

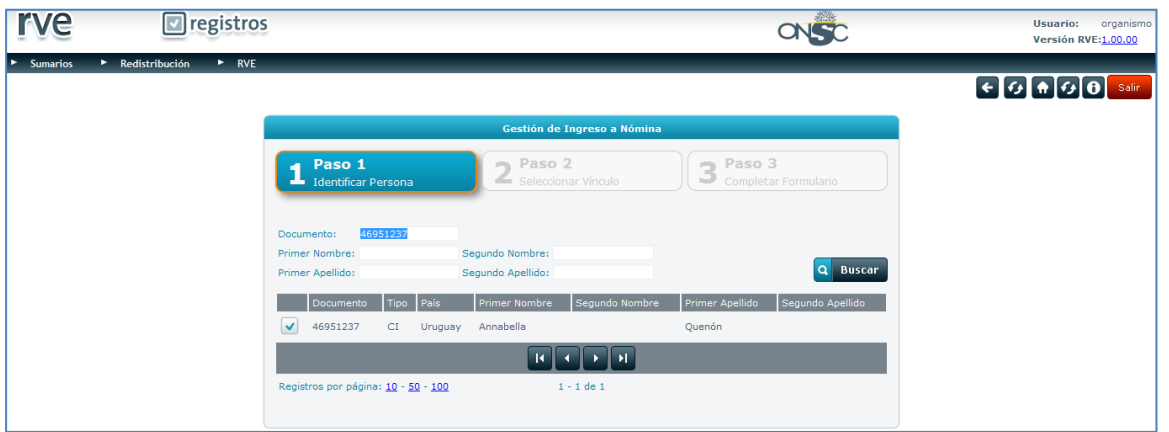

**Identificar Persona (Funcionario declarado excedente)**

El sistema despliega la pantalla del Paso 2 **Seleccionar Vínculo**, donde se debe seleccionar el vínculo de la persona que se desea ingresar a la nómina.

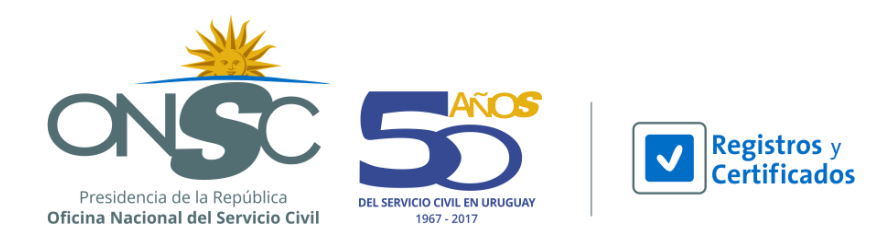

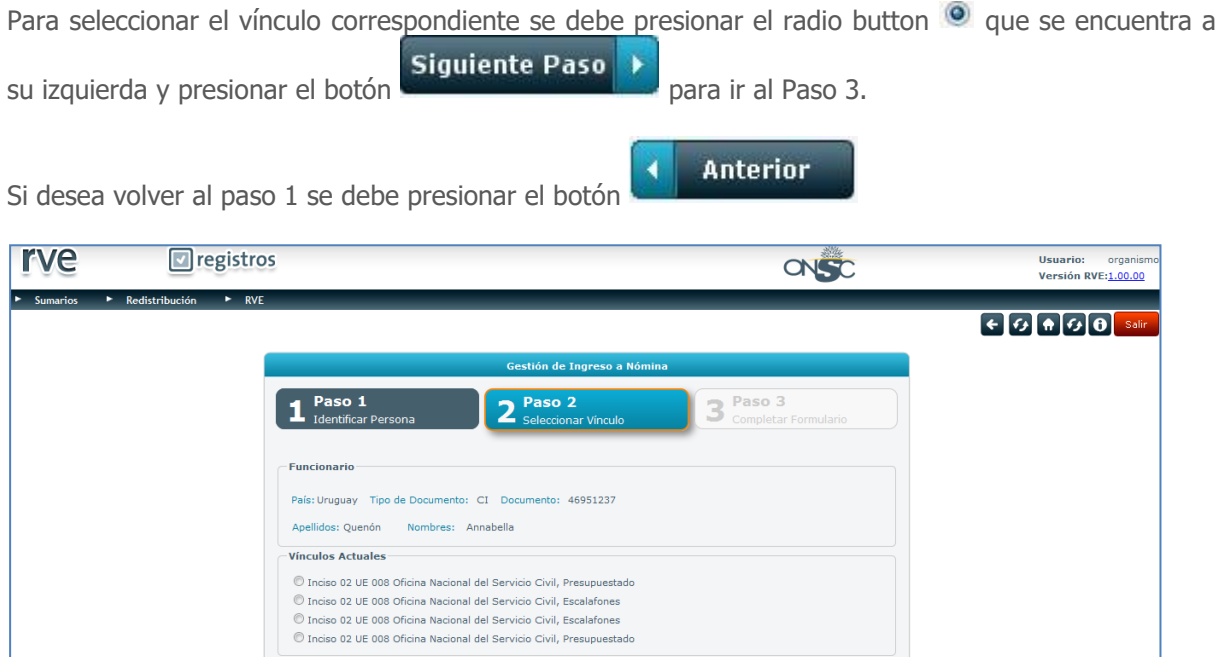

#### **Seleccionar Vínculo**

El sistema muestra la pantalla del Paso 3 **Completar Formulario**, donde se deben ingresar los datos de la Redistribución.

4 Anterior Siguiente Paso

El paso 3 se compone de 4 pestañas:

- 1. Datos de la Persona: Carga de datos del funcionario, el vínculo y el funcionario de RRHH.
- 2. Resolución: Carga de datos de la resolución de declaración de excedencia.
- 3. Retribución: Carga de datos de la Retribución del funcionario.
- 4. Formación y Evaluación: Carga de la formación y evaluación del funcionario.

En las primeras 2 pestañas se muestran campos de ingreso obligatorio identificados con el símbolo (\*), por lo que se debe contar con toda la información obligatoria a registrar previo a presionar el

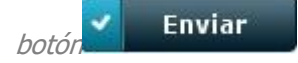

Si el usuario no cuenta con la totalidad de los datos, puede ingresar los datos que desee y dejar la Gestión de Ingreso en estado Creada para retomarla luego.

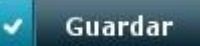

Para poder dejar la Gestión de Ingreso Creada el usuario debe presionar el botón **de la Guardar** 

Se puede retomar el ingreso de los datos cuando se desee y se puede guardar la gestión de ingreso cuantas veces sea necesario previo a enviarla.

El usuario puede moverse entre pestañas libremente sin perder la información ingresada, por ejemplo si únicamente tiene los datos de la resolución y de formación, puede cargar ambas pestañas y luego Guardar la Gestión para retomarla luego.

#### **Paso 3 – Pestaña 1 Datos de la Persona**

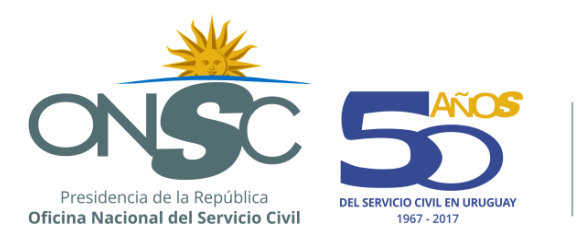

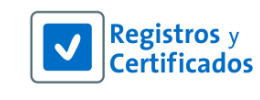

Se divide en 4 secciones:

- Datos personales del funcionario
- Datos del vínculo
- Aptitudes psicofísicas
- Datos del funcionario de rrhh del organismo que está ingresando la información

Algunos de estos datos vienen cargados automáticamente por el sistema ya que tienen la información registrada en el módulo RVE y otros deben ser ingresados por el funcionario que esté realizando en registro.

Para dirigirse a la segunda pestaña basta con presionar sobre la lengüeta de la misma.

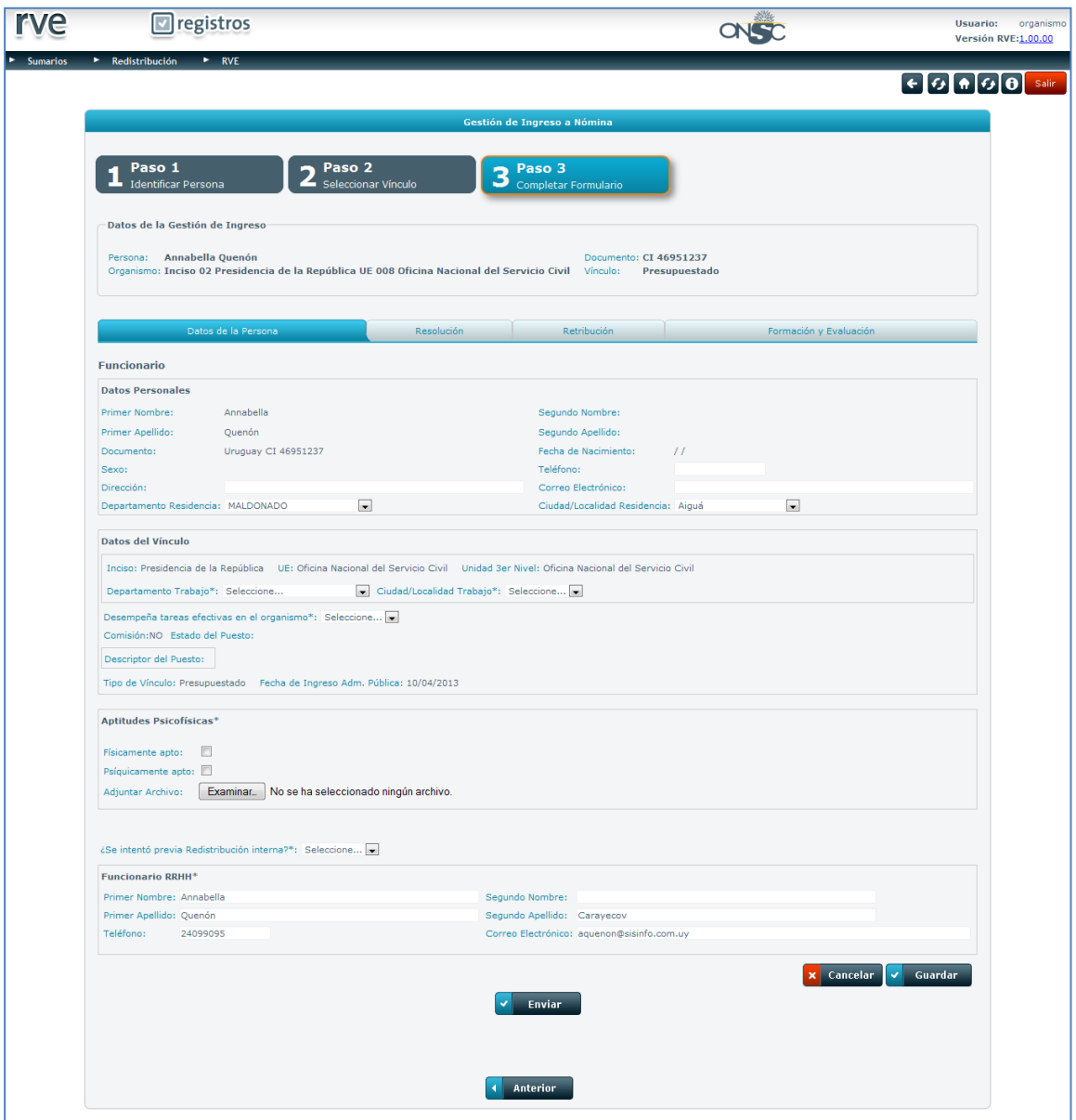

**Completar Formulario-Datos de la Persona**

#### **Paso 3 – Pestaña 2 Resolución**

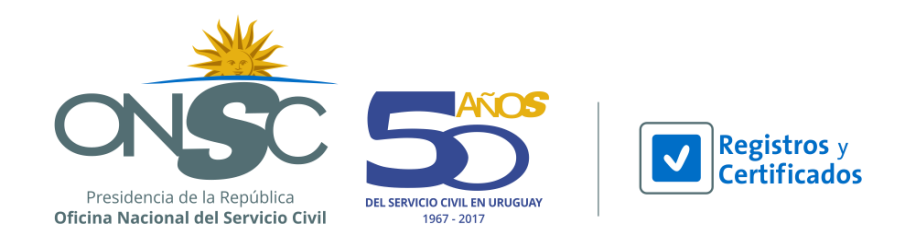

En la pestaña Resolución, el usuario debe ingresar los datos correspondientes a la resolución (expediente) en el cual se resuelve la declaración de excedencia del funcionario. El usuario puede adjuntar el expediente si así lo desea.

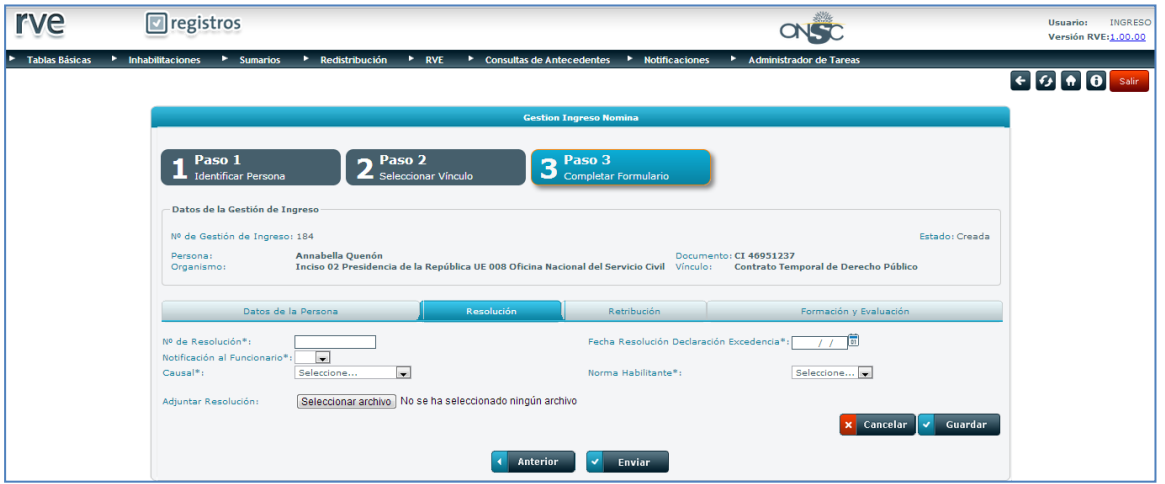

**Completar Formularios-Resolución**

#### **Paso 3 – Pestaña 3 Retribución**

La pestaña Retribución contiene secciones para el ingreso de los distintos tipos de remuneración que recibe el funcionario así como los beneficios, horas extras entre otros.

La información de Retribución debe ser ingresada por el funcionario correspondiente pero no es obligatorio completarla.

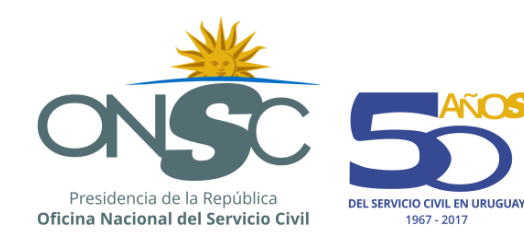

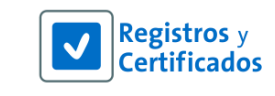

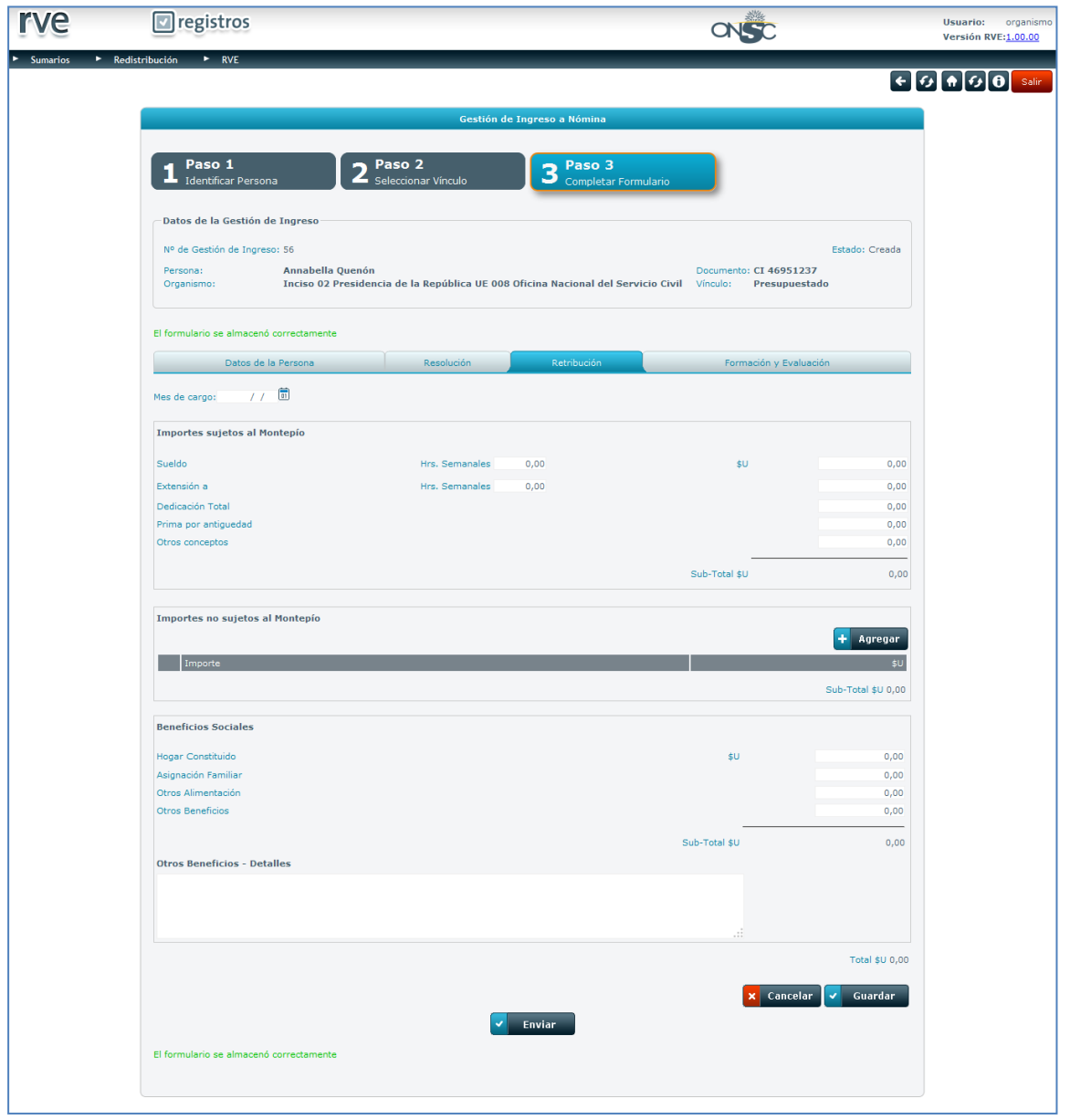

**Completar Formulario-Retribución**

#### **Paso 3 – Pestaña 4 Formación y Evaluación**

El usuario puede ingresar los datos de formación de la persona, así como la evaluación y las tareas que desempeña.

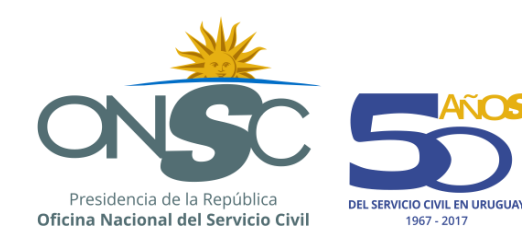

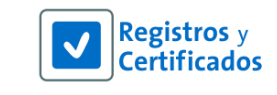

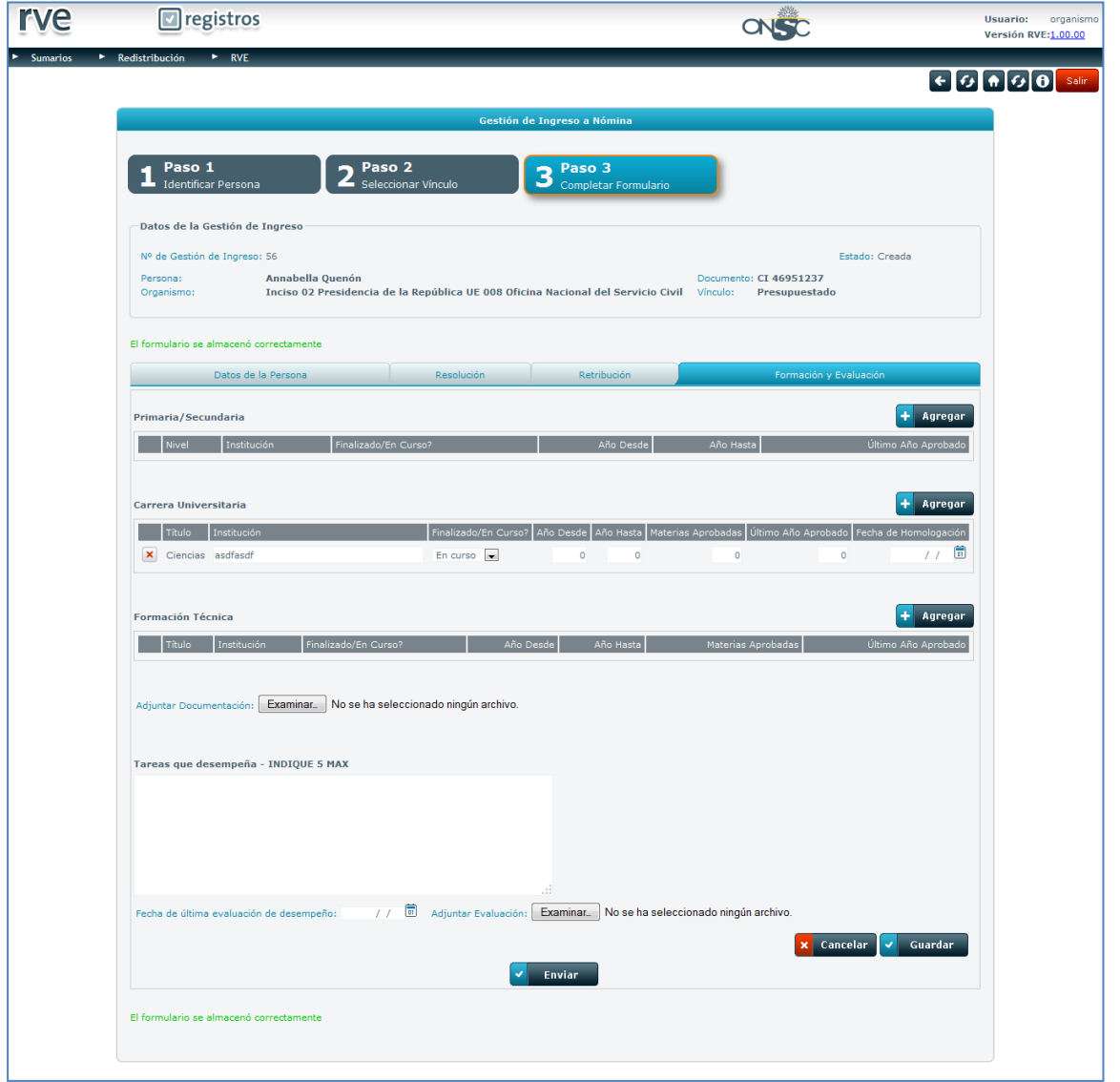

**Completar Formulario-Formación y Evaluación**

Ingresados los datos obligatorios se debe presionar el botón **X enviar** y el sistema emite un aviso indicando el correcto envío de la Gestión.

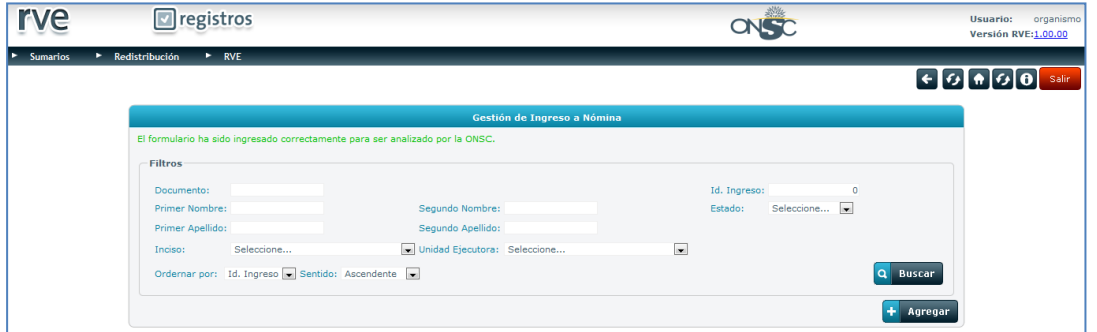

**Gestión de Ingreso enviada**

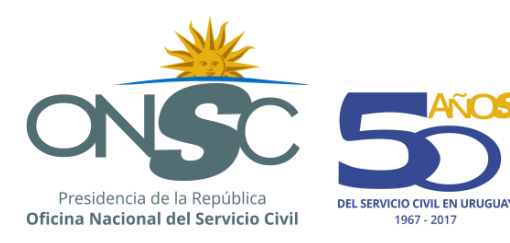

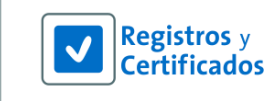

## <span id="page-12-0"></span>5.2 **Proceso de Gestión de Ingreso**

Una vez que un organismo envía una Gestión de Ingreso, pasa a Estado Solicitada para que sea procesada por Redistribución ONSC.

Para procesar la Gestión de Ingreso el usuario debe acceder al menú **Redistribución** y dirigirse a **Gestión de Ingreso a la Nómina**.

En la pantalla principal de Gestión de Ingreso a Nómina se visualiza una serie de filtros para buscar

a **Buscar** Gestiones de Ingreso existentes y Ordenar las mismas, el botón **para emitir la para emitir** la búsqueda.

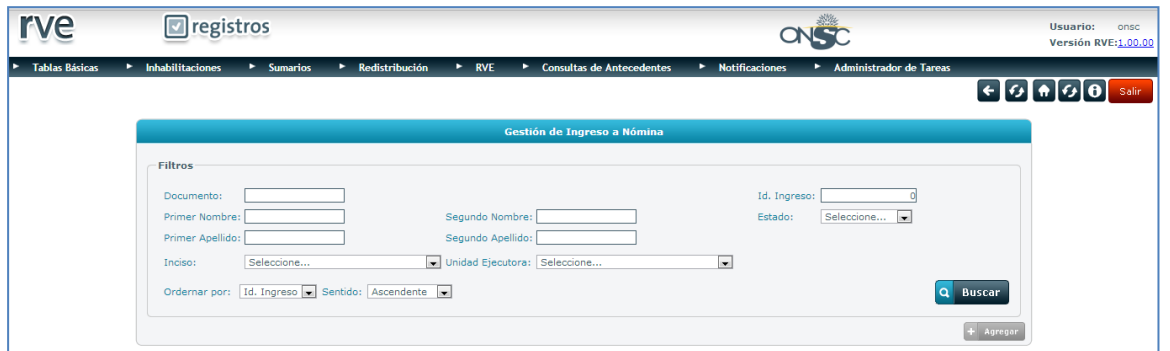

**Gestión de Ingreso a Nómina**

Seleccionada la Gestión, se debe presionar el ícono que se encuentra a la izquierda de la gestión a procesar.

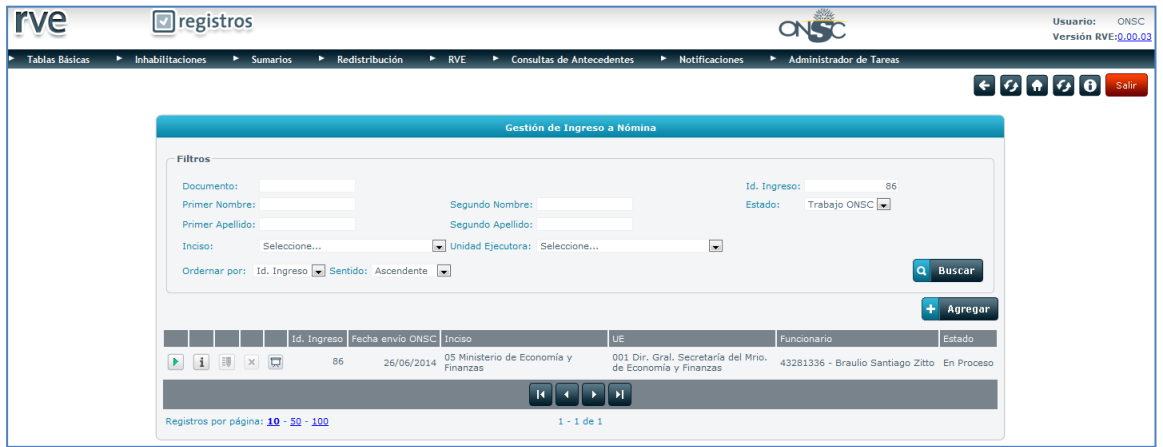

**Gestión de Ingreso a Nómina a Procesar**

La Gestión de Ingreso pasa a estado En Proceso hasta que el usuario culmine la revisión y determine si aprueba u observa la gestión.

El sistema despliega la pantalla **Procesar Gestión de Ingreso a la Nómina** con 3 pasos.

#### **Paso 1 – Datos del Formulario**

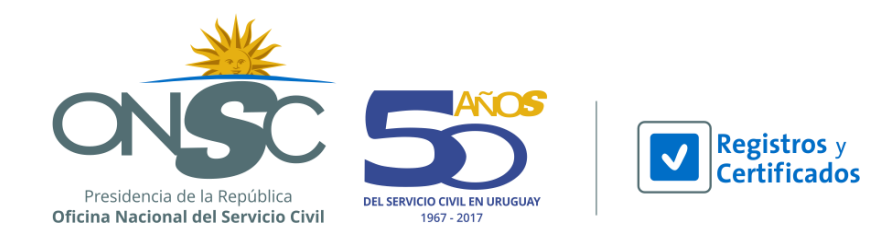

Contiene los datos ingresados por el usuario organismo, donde se pueden revisar las pestañas pero no modificar sus datos.

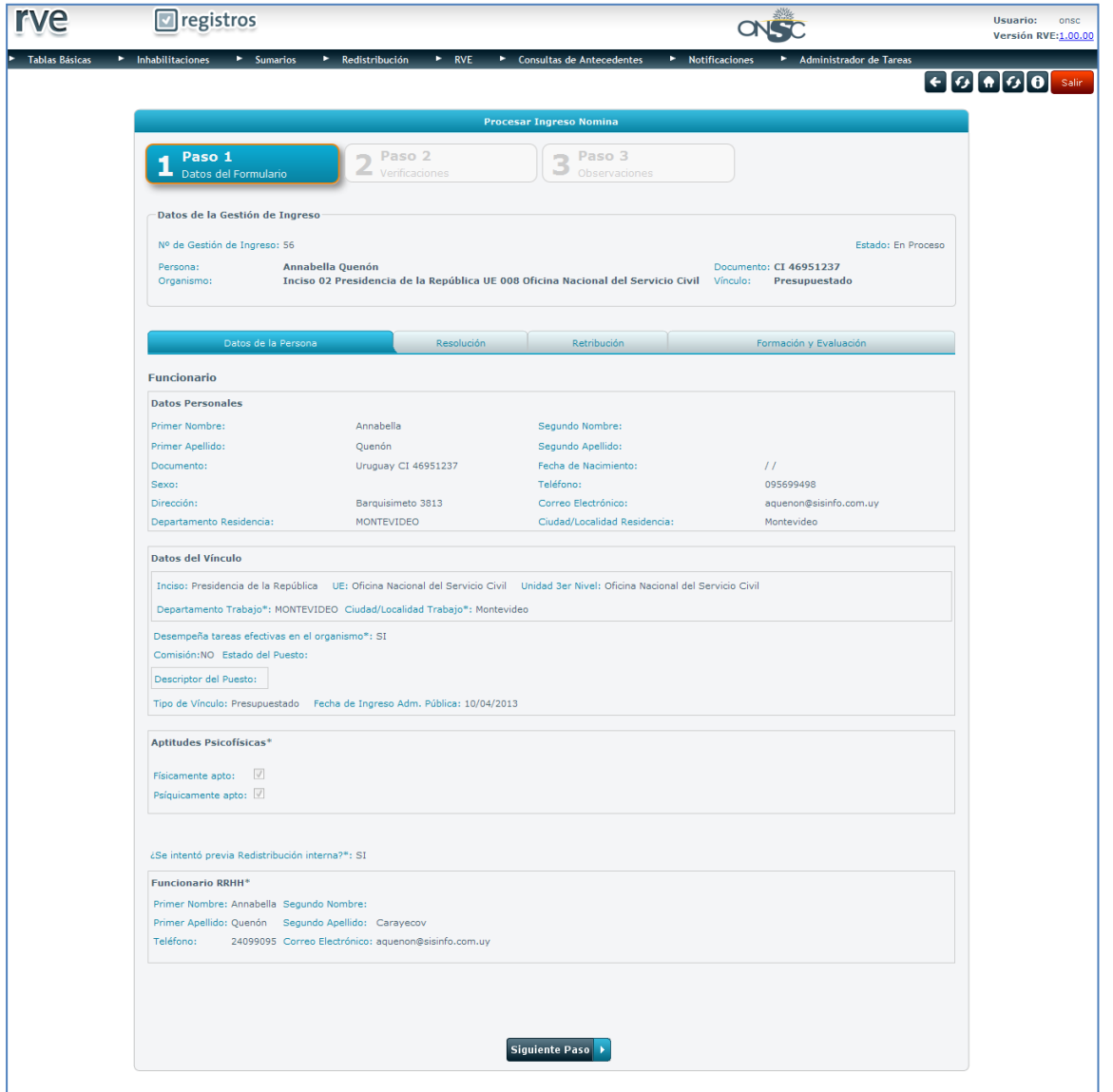

**Datos del Formulario**

Revisados los datos ingresados por el usuario organismo, se debe presionar el botón Siguiente Paso ×

**Paso 2 - Verificaciones**

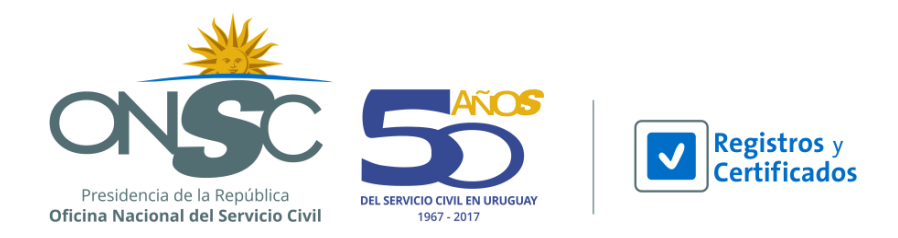

Se presenta una lista de datos configurados pertenecientes a la Gestión de Ingreso que deben ser verificados, donde mediante un combo seleccionable el usuario debe indicar si verifica la información

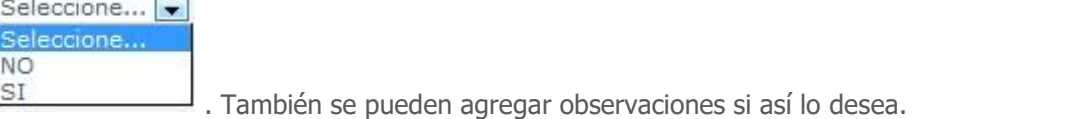

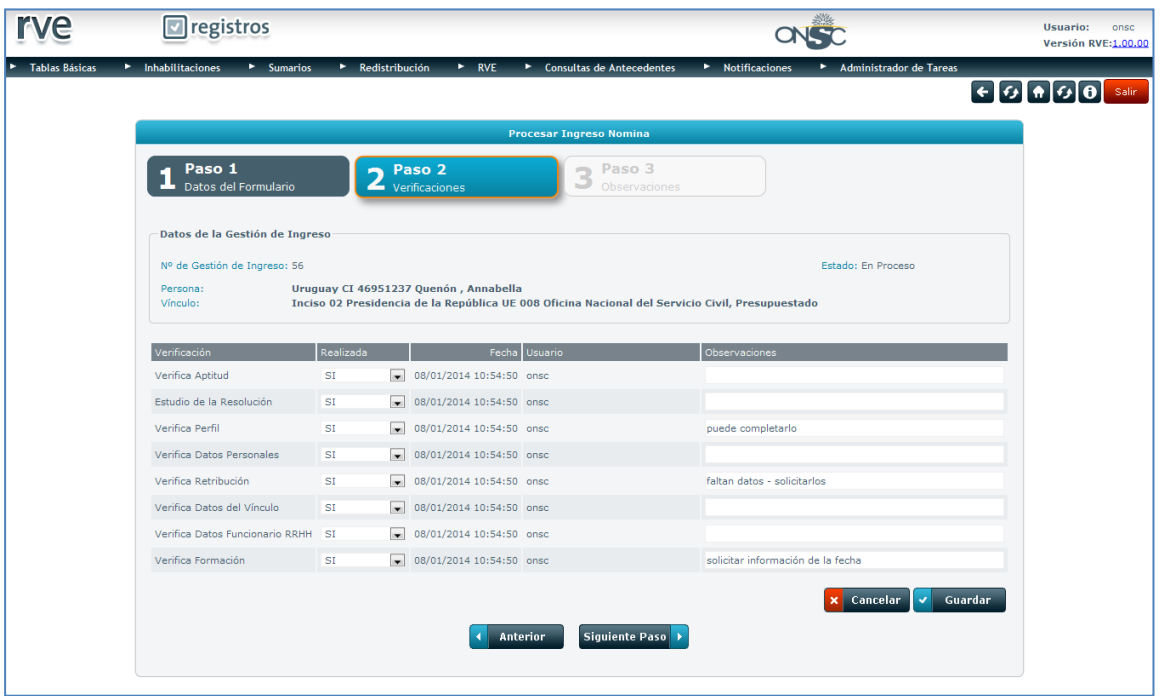

#### **Verificaciones**

Chequeadas las verificaciones el usuario debe presionar el botón

#### **Paso 3 - Observaciones**

El usuario puede "Observar" la Gestión de Ingreso o "Aprobarla" y pasar a la nómina de personal a redistribuir.

Para enviar una observación se debe presionar el botón **+ Agregar** y describir en el campo de texto la observación correspondiente.

Ingresadas las observaciones el usuario debe presionar el botón

Enviar Observación

**Siguiente Paso** 

La Gestión de Ingreso queda en estado Observada y se envía un correo al Organismo notificándolo de que tiene una Gestión de Ingreso para revisar.

Si pasan 3 meses de la Gestión de Ingreso en estado Observada la misma será automáticamente Cancelada.

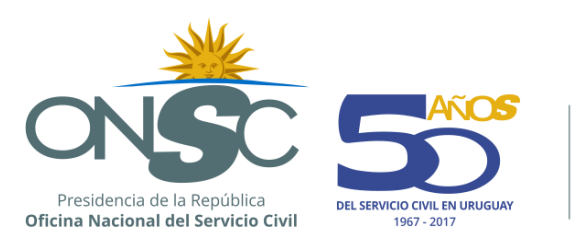

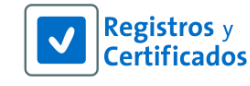

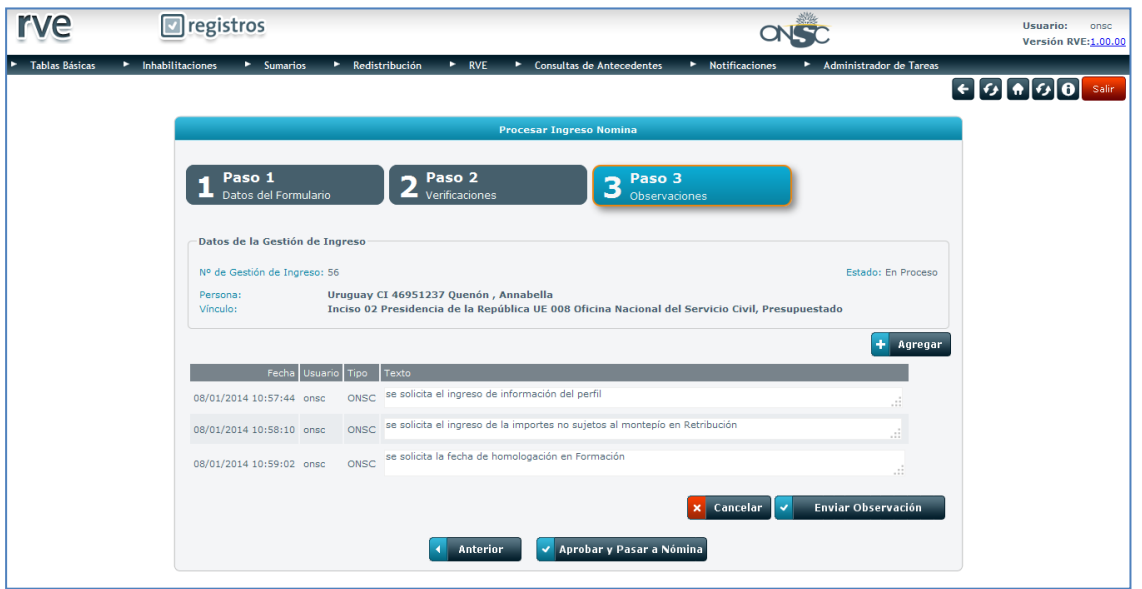

#### **Observaciones**

Enviadas las observaciones el sistema regresa a la pantalla principal de Gestión de Ingreso a Nómina con el mensaje indicando que la gestión de ingreso fue Observada.

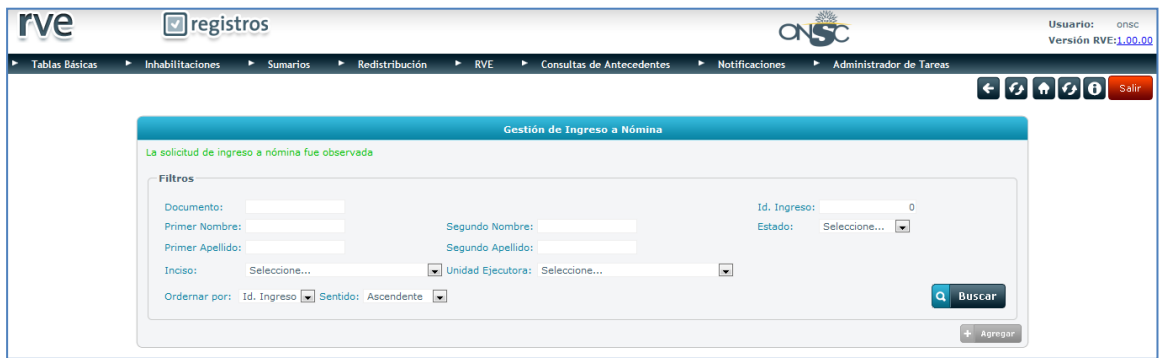

**Gestión de Ingreso Observada**

Si el usuario desea aprobar la Gestión de Ingreso, se debe presionar el botón

#### Aprobar y Pasar a Nómina

De esta manera la Gestión de Ingreso queda en estado Aceptada y el funcionario pasa a la nómina en estado **A Ofertar.**

## <span id="page-15-0"></span>5.3 **Revisión de Gestión de Ingreso**

Cuando ONSC observa una Gestión de Ingreso, el usuario organismo debe revisarla y volver a solicitar.

Para revisar la Gestión de Ingreso el usuario debe acceder al menú **Redistribución** y dirigirse a **Gestión de Ingreso a la Nómina**.

En la pantalla principal de Gestión de Ingreso a Nómina se visualiza una serie de filtros para

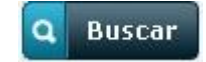

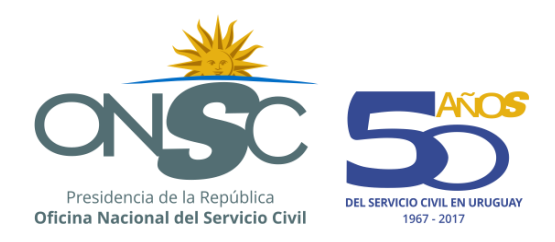

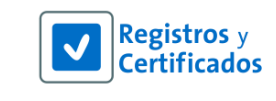

buscar Gestiones de Ingreso existentes y Ordenar las mismas, el botón para emitir la búsqueda.

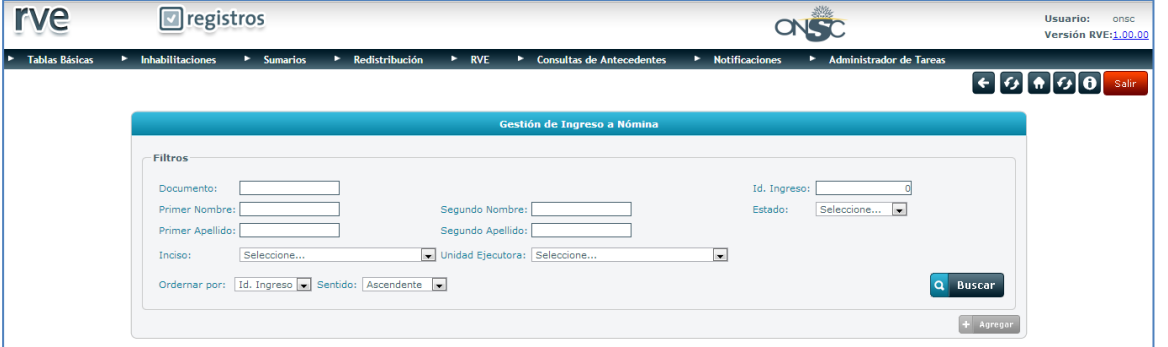

#### **Gestión de Ingreso a Nómina**

Seleccionada la Gestión, se debe presionar el ícono  $\overline{=}$  que se encuentra a la izquierda de la gestión a revisar.

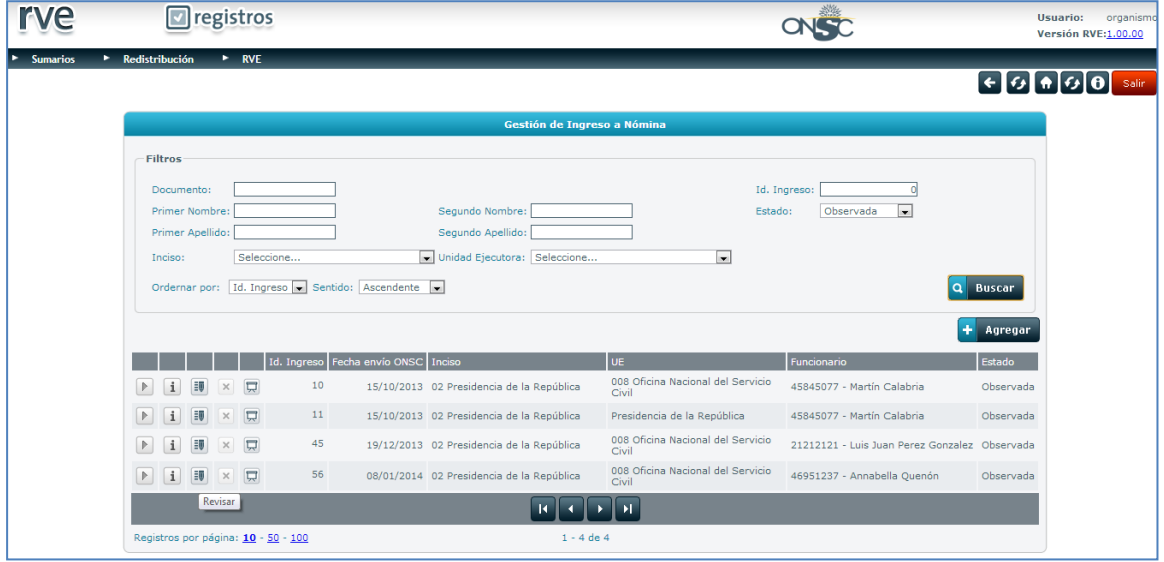

**Gestión de Ingreso a Nómina a Revisar**

EL sistema despliega la Gestión de Ingreso para su edición en dos pasos; el Paso 1 Datos de Formulario que contiene las pestañas de la Gestión de Ingreso y el Paso 2 Observaciones que contiene las observaciones realizadas por la ONSC.

El usuario puede corregir los datos observados por la ONSC y los que desee.

Todos aquellos cambios que el usuario realice en el formulario se ven luego reflejados en el Paso 2 Observaciones automáticamente.

Fuera de las observaciones que se muestran automáticamente por los cambios realizados en el formulario, el usuario puede agregar una observación manualmente si así lo desea.

Para agregar observaciones se debe presionar el botón **. + Agregar** 

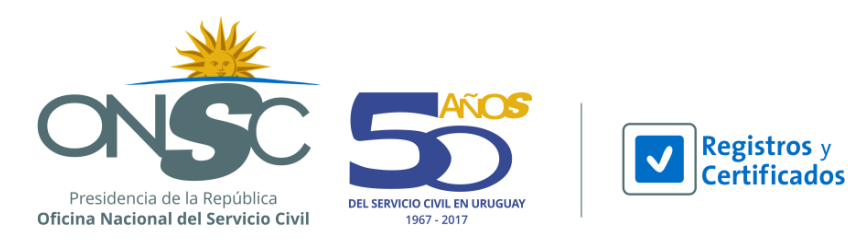

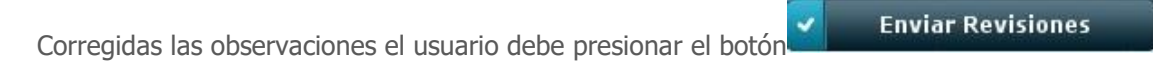

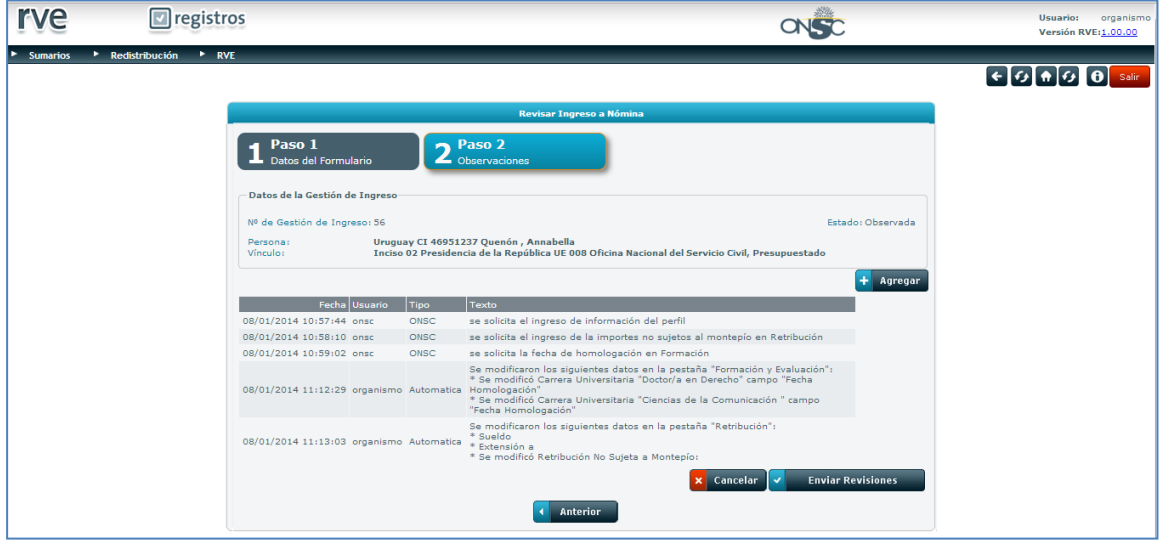

#### **Observaciones**

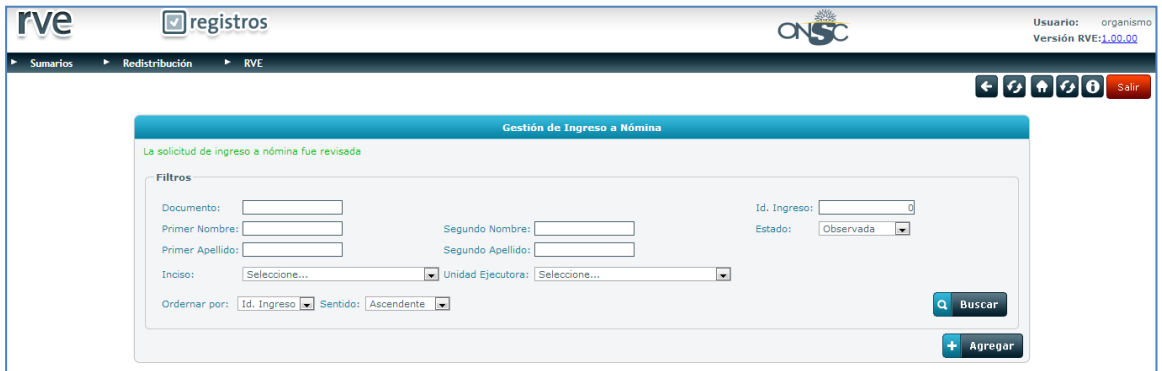

Enviada la Gestión de Ingreso, la misma pasa a estado Revisada y se notifica a la ONSC del envío.

#### **Gestión de Ingreso enviada**

### <span id="page-17-0"></span>5.4 **Aprobación de Gestión de Ingreso**

El usuario ONSC puede aprobar la gestión de ingreso desde un comienzo o luego de observada y revisada. En el segundo caso, el usuario puede ver en el Paso 3 Observaciones los campos que fueron corregidos por el Organismo para facilitar su nueva revisión y así aprobarla luego.

Para aprobar la Gestión de Ingreso y el pasaje del funcionario declarado excedente a la nómina de personal a redistribuir el usuario debe acceder al menú **Redistribución** y dirigirse a **Gestión de Ingreso a la Nómina**.

En la pantalla principal de Gestión de Ingreso a Nómina se visualiza una serie de filtros que permiten buscar Gestiones de Ingreso existentes y Ordenar las mismas, el botón Buscar para emitir la búsqueda.

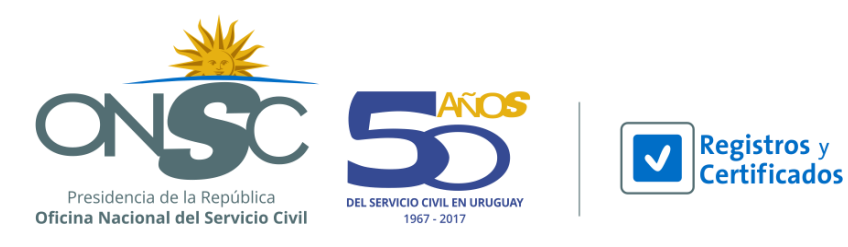

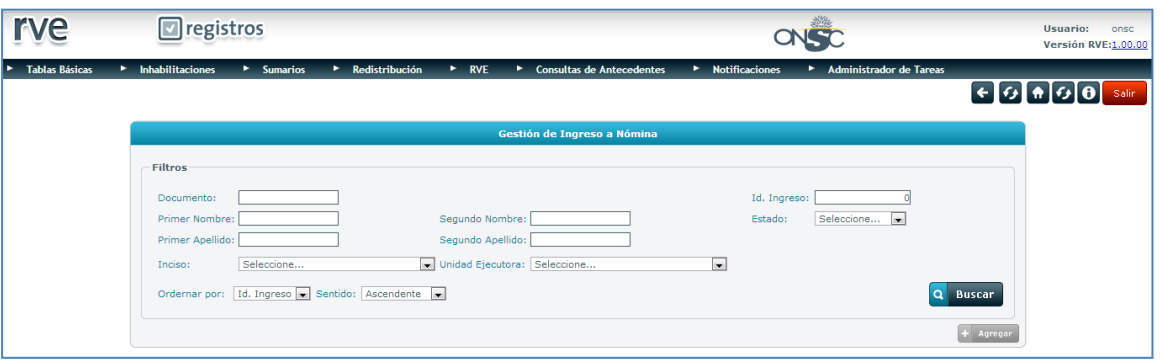

#### **Gestión de Ingreso a Nómina**

Seleccionada la Gestión, se debe presionar el ícono **Delacta de la izquierda de la gestión a** aprobar.

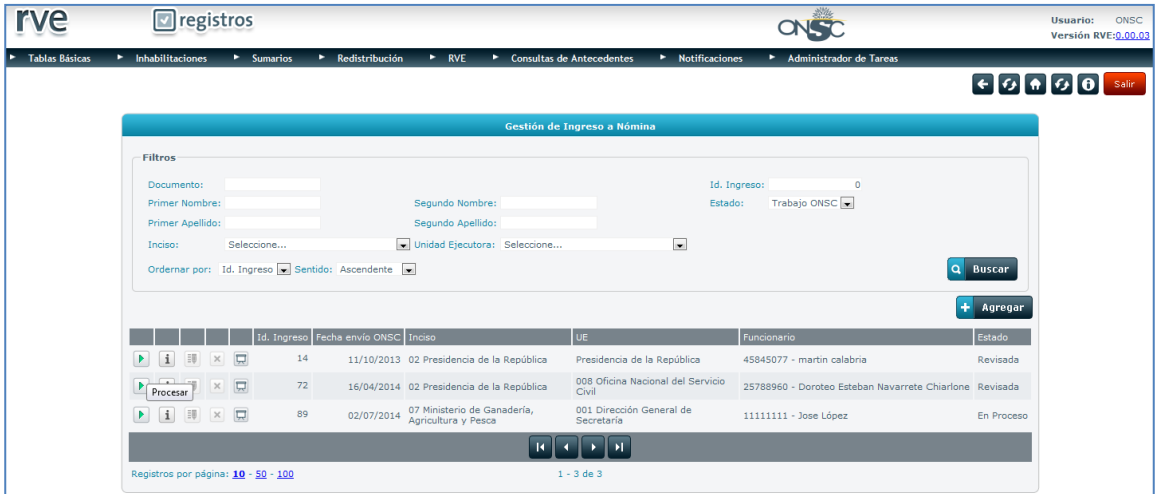

#### **Gestión de Ingreso a Nómina a Procesar**

El sistema despliega la Gestión de Ingreso a aprobar en sus 3 Pasos.

**Paso 1 Datos del Formulario:** Contiene los datos ingresados por el Organismo.

**Paso 2 Verificaciones:** Se presenta una lista de datos configurados pertenecientes a la Gestión de Ingreso que deben ser verificados, donde mediante un combo seleccionable el usuario debe indicar si

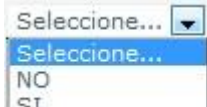

verifica la información  $\frac{SI}{II}$ . También se pueden agregar observaciones si así lo desea.

**Paso 3 Observaciones:** Si la Gestión de Ingreso estaba Solicitada no se muestran observaciones; el usuario puede agregar observaciones, cancelar o aprobar y pasar a nómina.

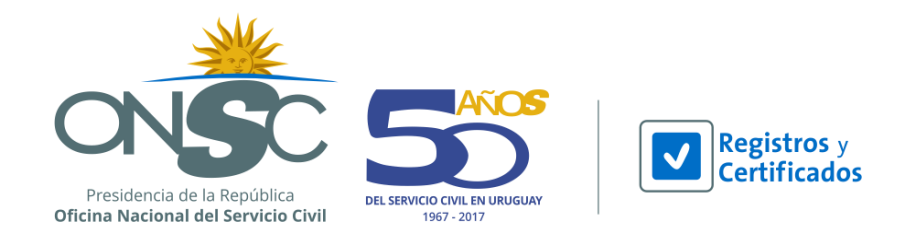

Para aprobar la gestión de ingreso, el usuario ONSC debe dirigirse al Paso 3 Observaciones y Aprobar y Pasar a Nómina

presionar el botón

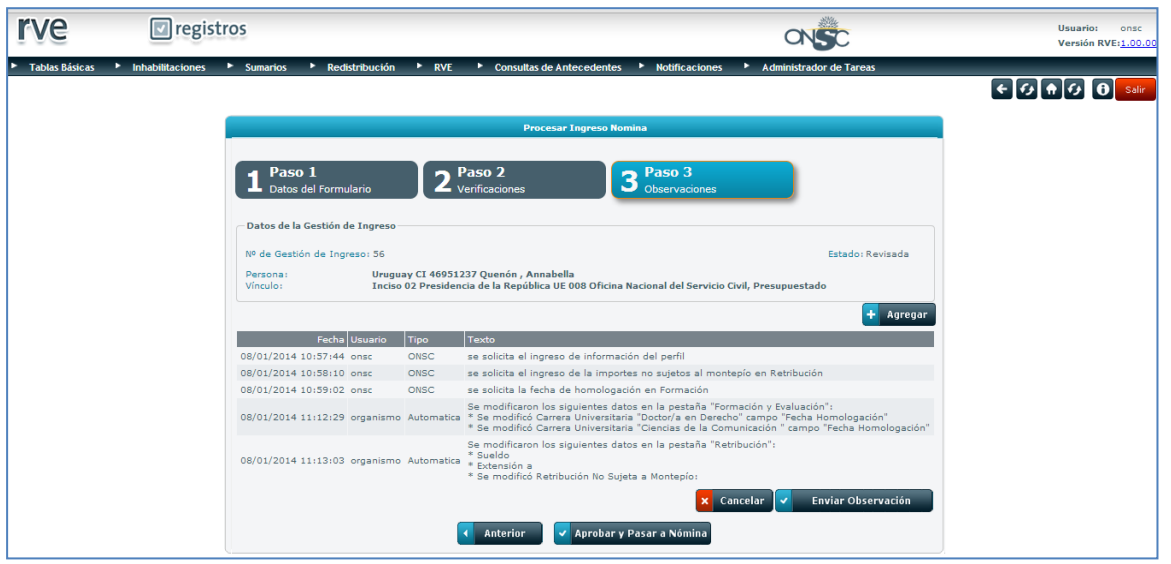

#### **Observaciones**

Aprobada la Gestión de Ingreso el sistema emite una advertencia en pantalla pidiendo la confirmación de la aprobación de la gestión de ingreso y los botones Confirmar y Cancelar. Para confirmar la

aprobación el usuario debe presionar el botón  $\bullet$  **Confirmar** de lo contrario si presiona Cancelar la gestión de ingreso se mantiene en estado En Proceso para continuar trabajando en ella.

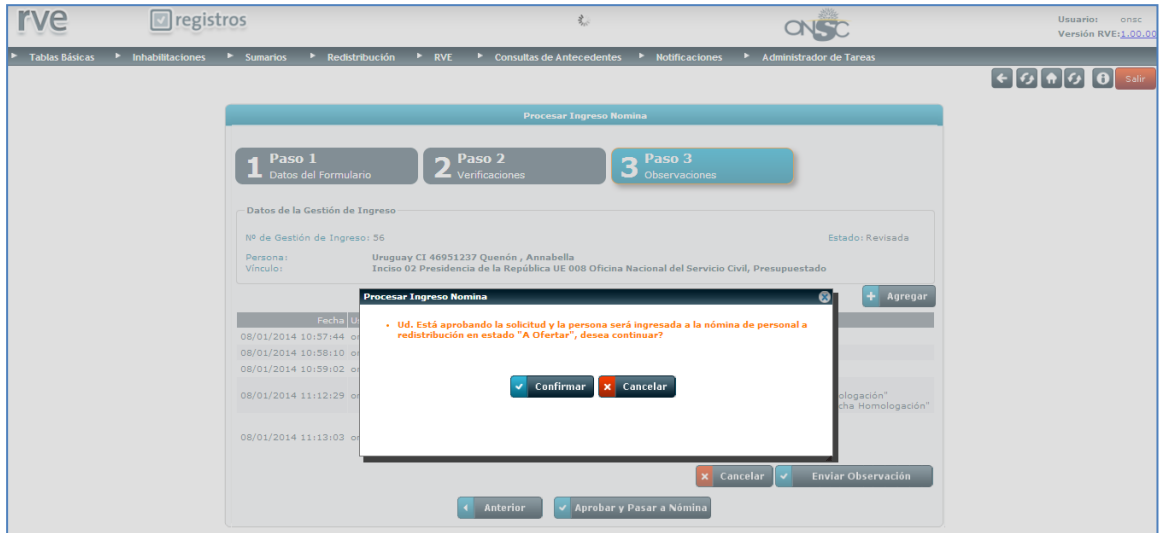

**Confirmación de Aprobación de Gestión de Ingreso a Nómina**

Confirmada la aprobación, la gestión de ingreso quedará en estado **Aprobada** y el funcionario declarado excedente pasa a la Nómina de personal a redistribuir en estado **A Ofertar**.

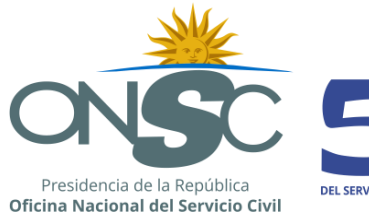

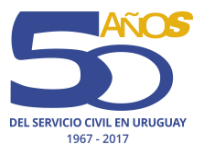

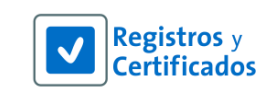

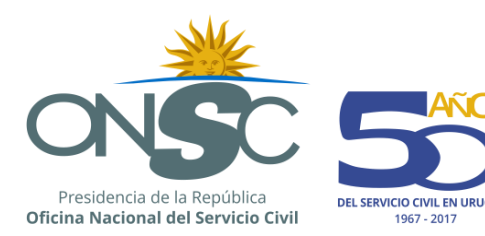

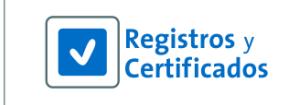

## <span id="page-21-0"></span>**6 Nómina de Personal a Redistribuir**

En la nómina de personal a redistribuir se encuentran las personas declaradas excedente por un organismo origen quienes serán postuladas a organismos destino para su inserción. En la nómina se ven los mismos datos que contiene la gestión de ingreso con la posibilidad de editar los datos de formación y evaluación y a su vez agregar un resumen de perfil que se utiliza para publicar en la web de ONSC la existencia del nuevo perfil a Ofertar a los organismos.

Para trabajar con la nómina el usuario debe acceder al menú **Redistribución** y dirigirse a **Nómina**.

En la pantalla principal de Mantenimiento de Nómina se visualiza una serie de filtros para buscar la Nómina con la que desea trabajar.

 $\Omega$ **Buscar** Ingresados los filtros correspondientes el usuario debe presionar el botón **para emitir** para emitir la búsqueda.

Los resultados se reflejan debajo de la sección de filtros en una grilla que muestra: Nº de Redistribución, Fecha de Ingreso a Nómina, Inciso, UE, Nombre y Apellido del funcionario, Estado.

Encontrada la nómina correspondiente el usuario debe presionar el ícono que se encuentra a la izquierda de la nómina con la que va a trabajar.

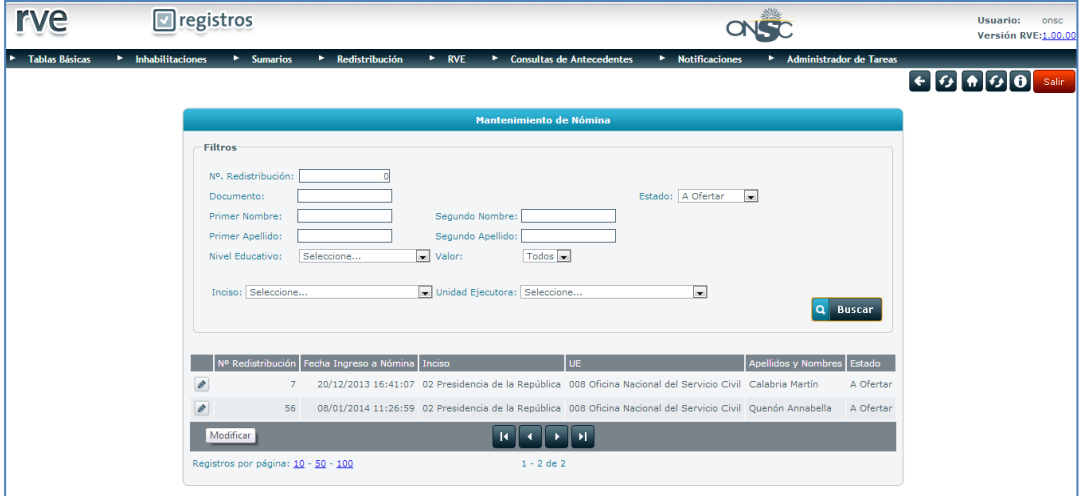

**Mantenimiento de Nómina**

El sistema despliega el formulario de gestión donde el usuario puede modificar datos de formación y evaluación así como ingresar un resumen del perfil y ofertar desde allí al funcionario por oficio o por necesidad.

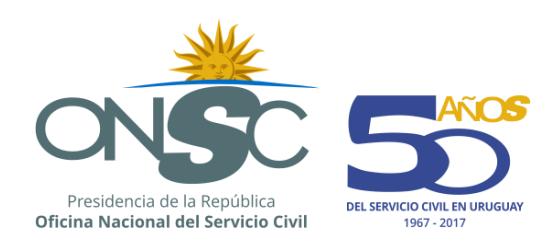

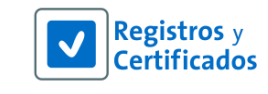

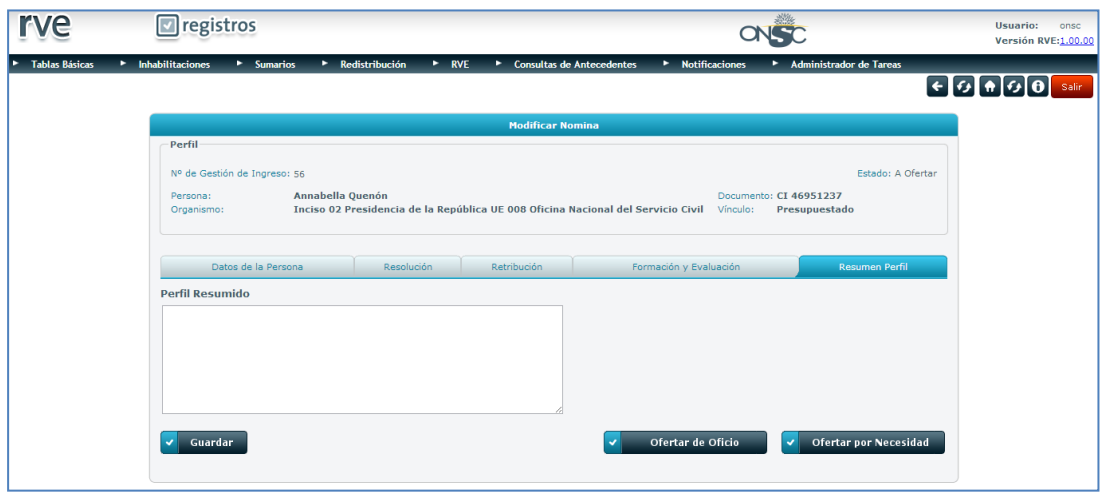

**Resumen Perfil**

## <span id="page-22-0"></span>6.1 **Oferta de Oficio**

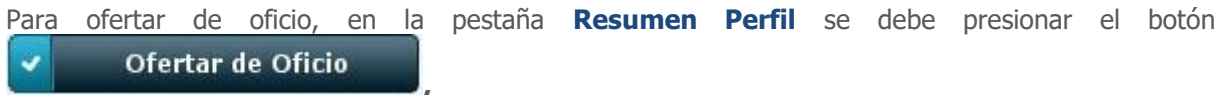

El sistema despliega la pantalla Ofertar por Oficio donde se deben ingresar los siguientes datos:

**Inciso:** Combo para seleccionar el Inciso al que se le ofertará al funcionario.

**UE:** Combo para seleccionar la Unidad Ejecutora al que se le ofertará al funcionario.

**Nombre de Contacto RRHH:** Campo para ingresar un responsable de recursos humanos del organismo.

**Correo electrónico RRHH:** Campo para ingresar el correo electrónico del contacto de RRHH al que se le notifica que se le ha ofertado un funcionario.

Ingresados los datos correspondientes el usuario debe presionar el botón

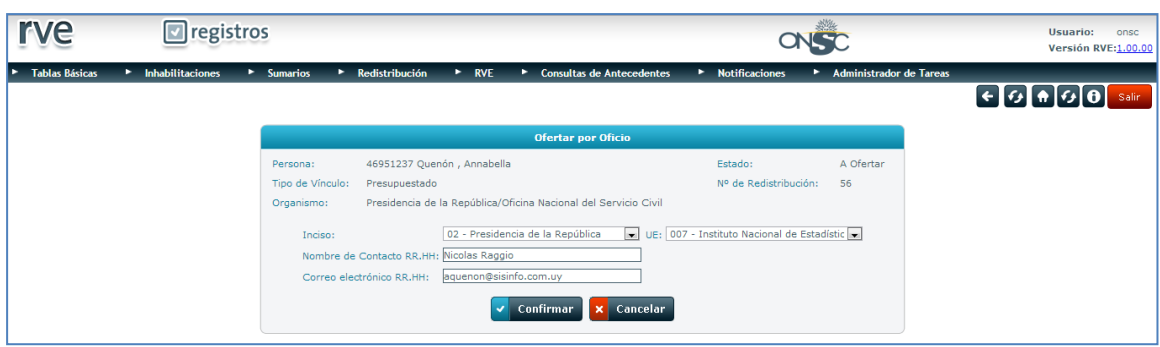

**Ofertar por Oficio**

Confirmada la Oferta por Oficio, la misma se muestra en pantalla.

La visualización de la oferta contiene 2 secciones:

Confirmar

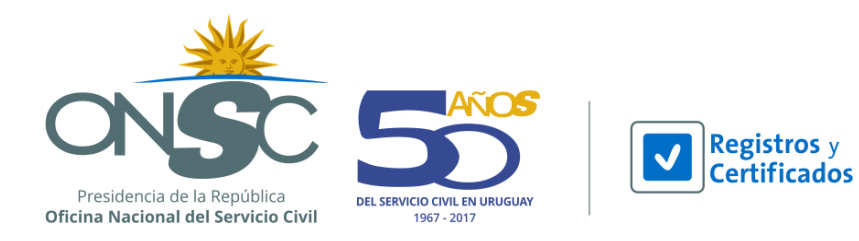

**Datos de la Oferta:** Se muestran los datos de la oferta y su estado.

**Datos de la Persona:** Se muestran los datos del funcionario ofertado, el número de Redistribución y la opción de ver los datos del formulario de la nómina.

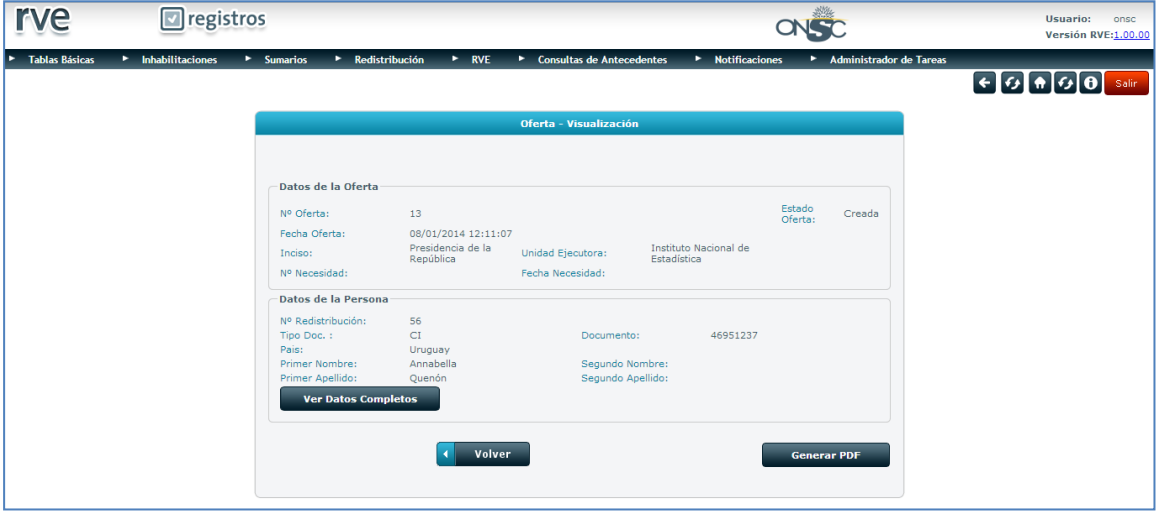

#### **Oferta**

Para ver los datos ingresados en la nómina el usuario debe presionar el botón

**Ver Datos Completos** 

Para regresar a la oferta se debe presionar el botón

El sistema despliega la pantalla **Ver Datos Nómina** donde se pueden visualizar los datos de la nómina pestaña a pestaña.

Ă.

Volver

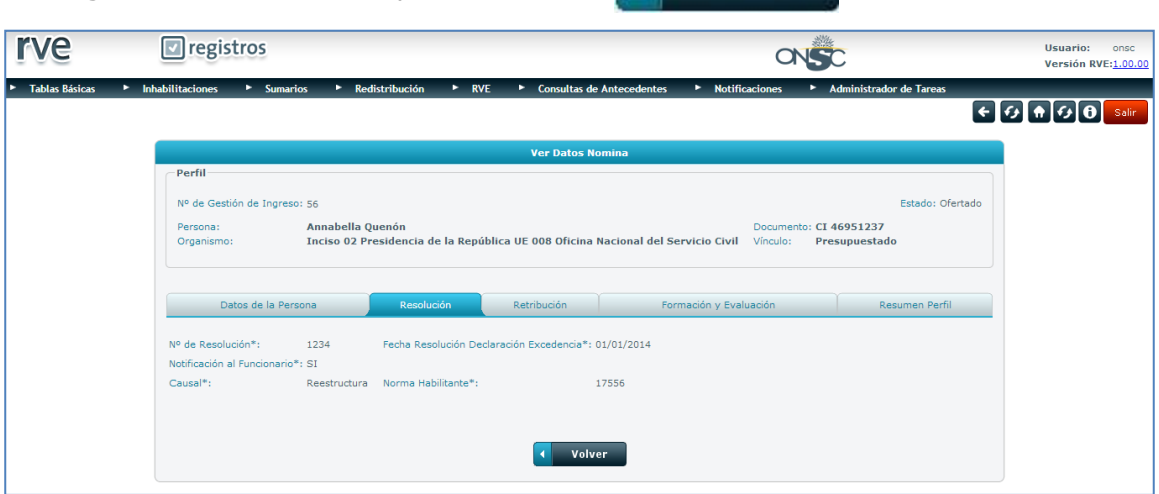

#### **Datos Nómina**

Desde la Visualización de la Oferta el usuario puede ver la misma en formato PDF.

Para emitir un PDF de la oferta se debe presionar el botón

**Generar PDF** 

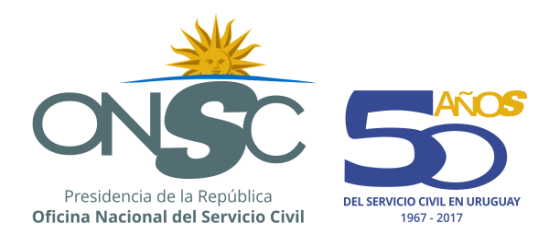

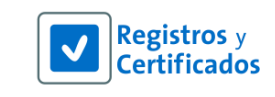

El sistema muestra la oferta en formato PDF.

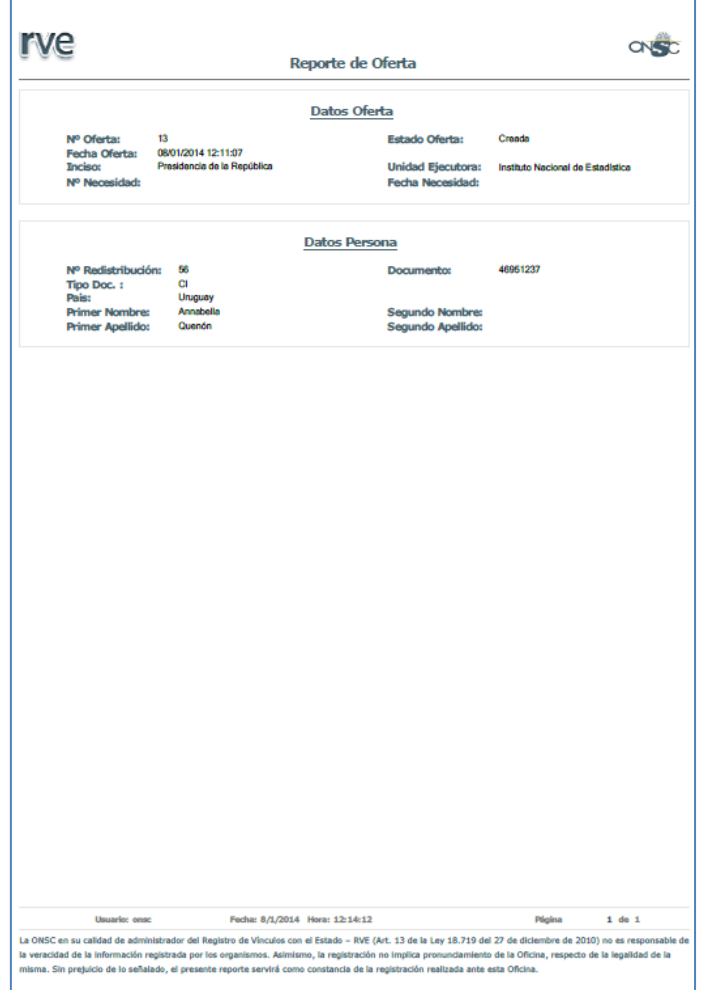

**Oferta-PDF**

## <span id="page-24-0"></span>6.2 **Oferta por Necesidad**

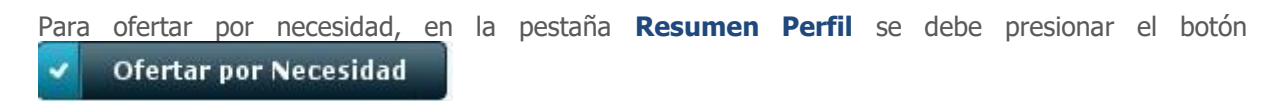

El sistema despliega la pantalla Ofertar por Necesidad donde se debe ingresar el dato:

**Número de Necesidad:** Campo para ingresar el número de la necesidad que ingresó el Organismo al que será ofertado.

Ingresados los datos correspondientes el usuario debe presionar el botón

25

Confirmar

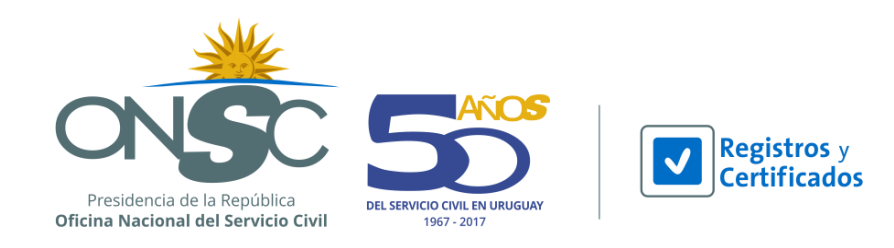

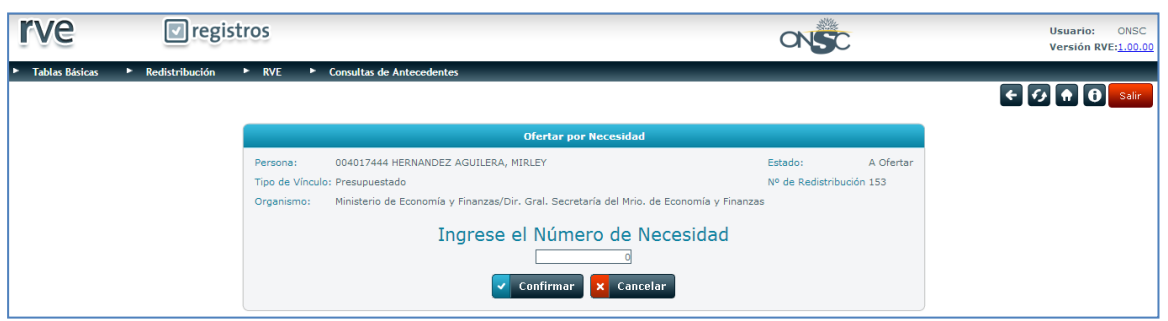

**Ofertar por Necesidad**

Confirmada la Oferta por Necesidad, la misma se muestra en pantalla.

La visualización de la oferta contiene 2 secciones:

**Datos de la Oferta:** Se muestran los datos de la oferta y su estado.

**Datos de la Persona:** Se muestran los datos del funcionario ofertado, el número de Redistribución y la opción de ver los datos del formulario de la nómina.

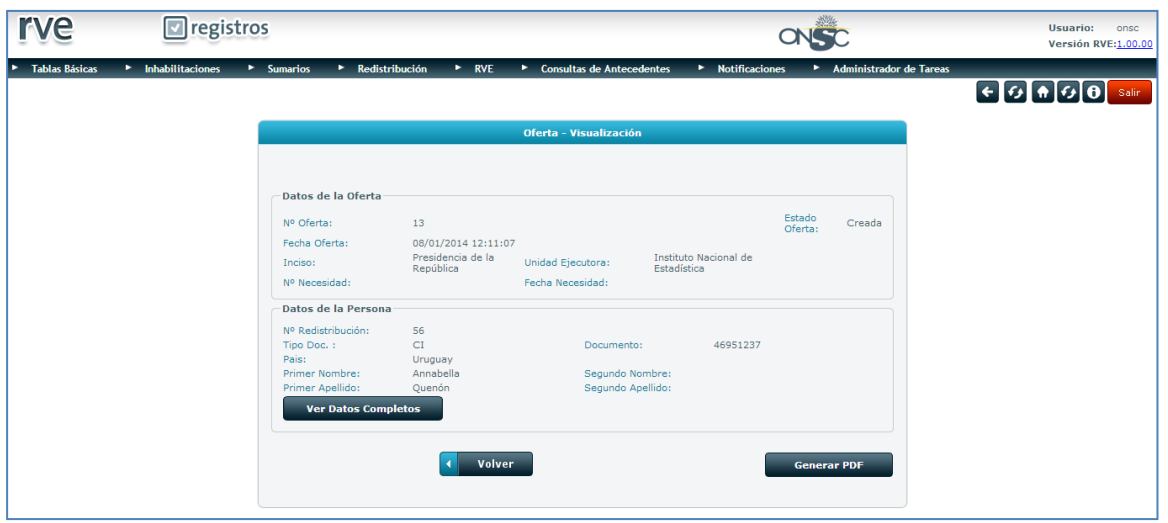

#### **Oferta**

Para ver los datos ingresados en la nómina el usuario debe presionar el botón

**Ver Datos Completos** 

El sistema despliega la pantalla Ver Datos Nómina donde se pueden visualizar los datos de la nómina pestaña a pestaña.

Para regresar a la oferta se debe presionar el botón

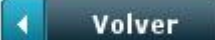

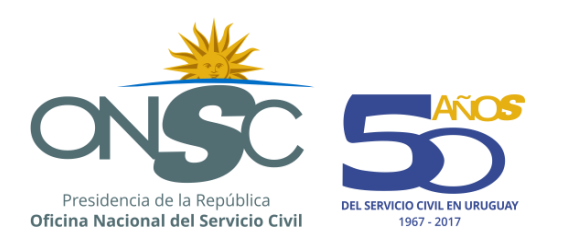

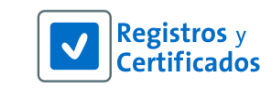

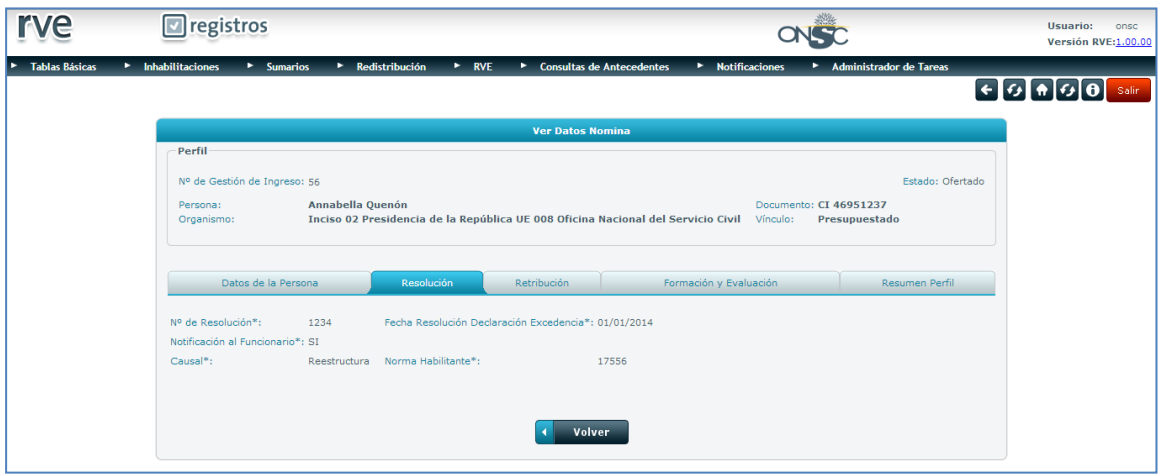

#### **Datos Nómina**

Desde la Visualización de la Oferta el usuario puede ver la misma en formato PDF.

Para emitir un PDF de la oferta se debe presionar el botón

**Generar PDF** 

El sistema muestra la oferta en formato PDF.

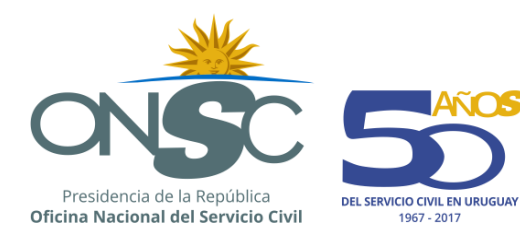

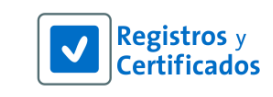

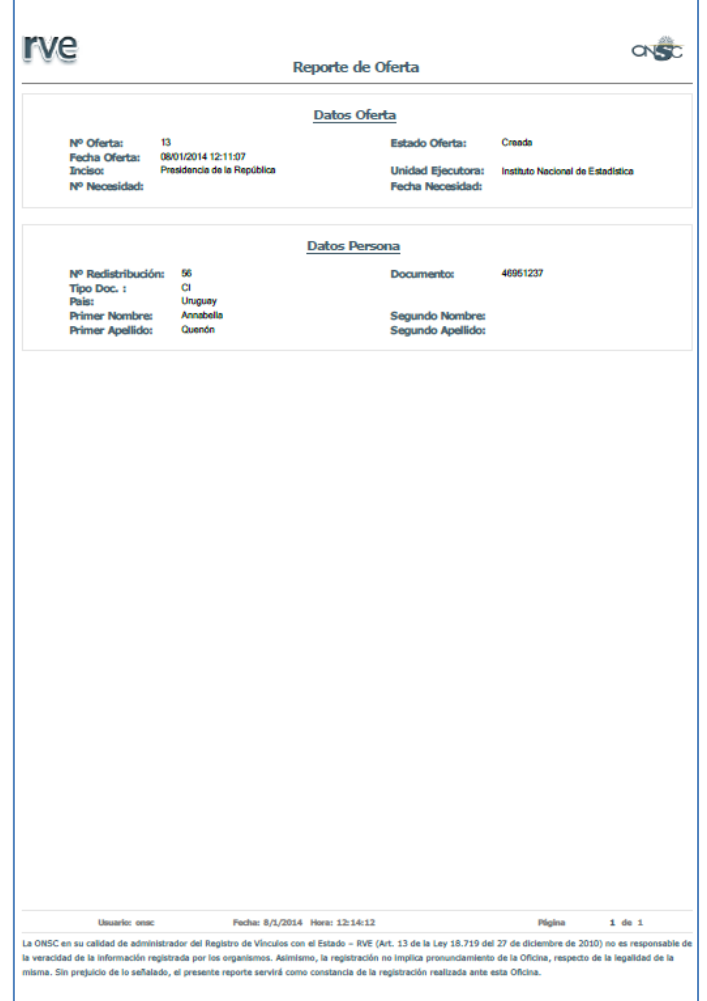

#### **Oferta-PDF**

## <span id="page-27-0"></span>**7 Necesidades**

El usuario Organismo mediante la funcionalidad de necesidades tiene la posibilidad de solicitar funcionarios que estén dentro de la nómina de personal a redistribuir para una posible incorporación a su organismo.

### <span id="page-27-1"></span>7.1 **Ingreso de Necesidades**

Para ingresar una necesidad el usuario Organismo debe acceder al menú **Redistribución** y dirigirse a **Necesidades**.

El sistema muestra la pantalla Necesidades donde se muestran las necesidades existentes en una grilla, un área de filtros para buscar una en particular, las opciones de Agregar nuevas necesidades y exportar los resultados de la grilla a formato Excel para lo que se debe presionar el ícono  $\blacktriangle$ .

Para ingresar una nueva necesidad el usuario debe presionar el botón

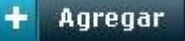

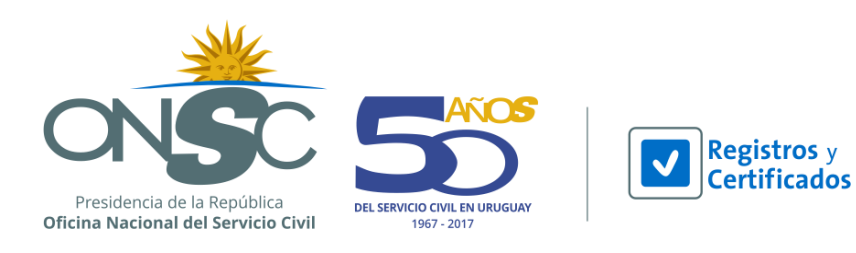

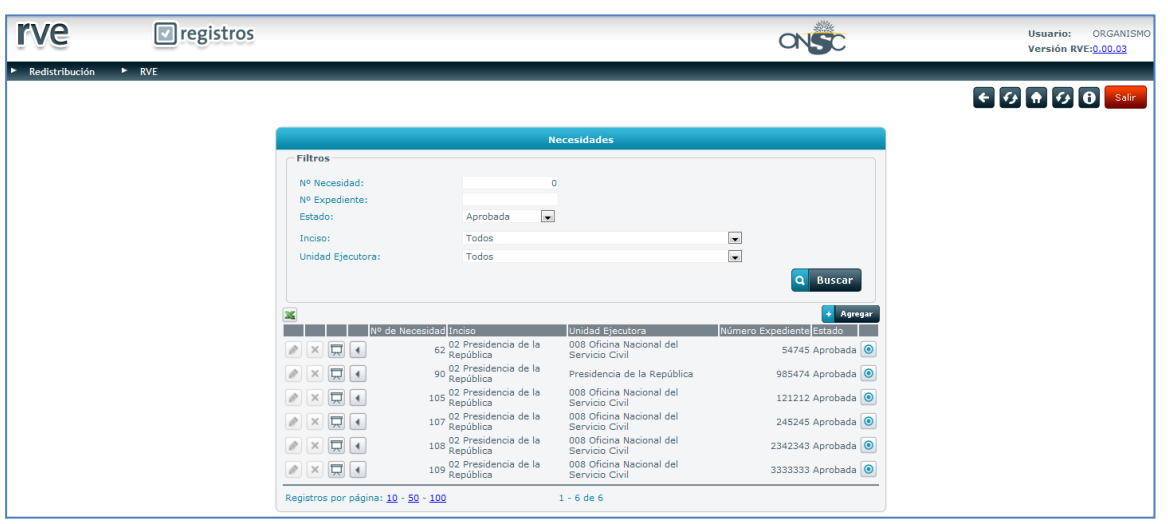

**Necesidades**

El sistema muestra la pantalla **Necesidad Alta** que se conforma por el campo Nº Expediente Organismo Destino, donde se debe ingresar el número de expediente y 3 pasos:

#### **Paso 1 – Ubicación del Requerimiento:**

En el paso 1, Ubicación del Requerimiento, el usuario debe completar los siguientes datos:

**Inciso:** Combo para seleccionar el Inciso que ingresa la necesidad.

**UE:** Combo para seleccionar la Unidad Ejecutora que ingresa la necesidad.

**Unidad Organizativa:** Campo para indicar que unidad organizativa solicita el puesto o los puestos.

**Departamento:** Combo para seleccionar el Departamento al que corresponde el trabajo.

**Ciudad:** Combo para seleccionar la Ciudad del Departamento al que corresponde el trabajo.

¿Se realizó previa redistribución interna?: Combo para seleccionar si se realizó o no una previa redistribución interna para ocupar el o los puestos solicitados en la necesidad.

Debajo de la ubicación del requerimiento se muestra una sección Funcionario RRHH donde se deben ingresar los siguientes datos:

**Primer y Segundo Nombre:** Campos para el ingreso de los nombres del funcionario de RRHH que ingresa la necesidad.

**Primer y Segundo Apellido:** Campos para el ingreso de los apellidos del funcionario de RRHH que ingresa la necesidad.

**Teléfono:** Campo para el ingreso del teléfono del funcionario de RRHH que ingresa la necesidad.

**Email:** Campo para el ingreso del email del funcionario de RRHH que ingresa la necesidad.

Ingresados los datos del Paso 1 el usuario debe presionar el botón

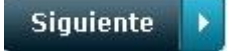

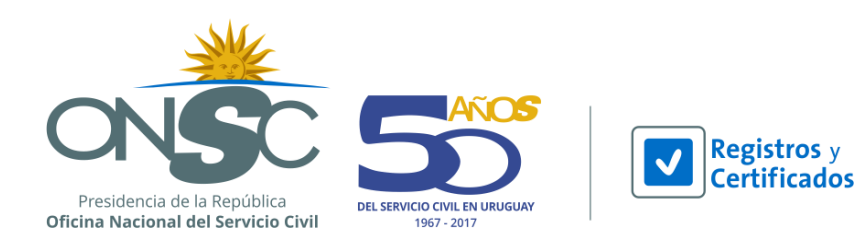

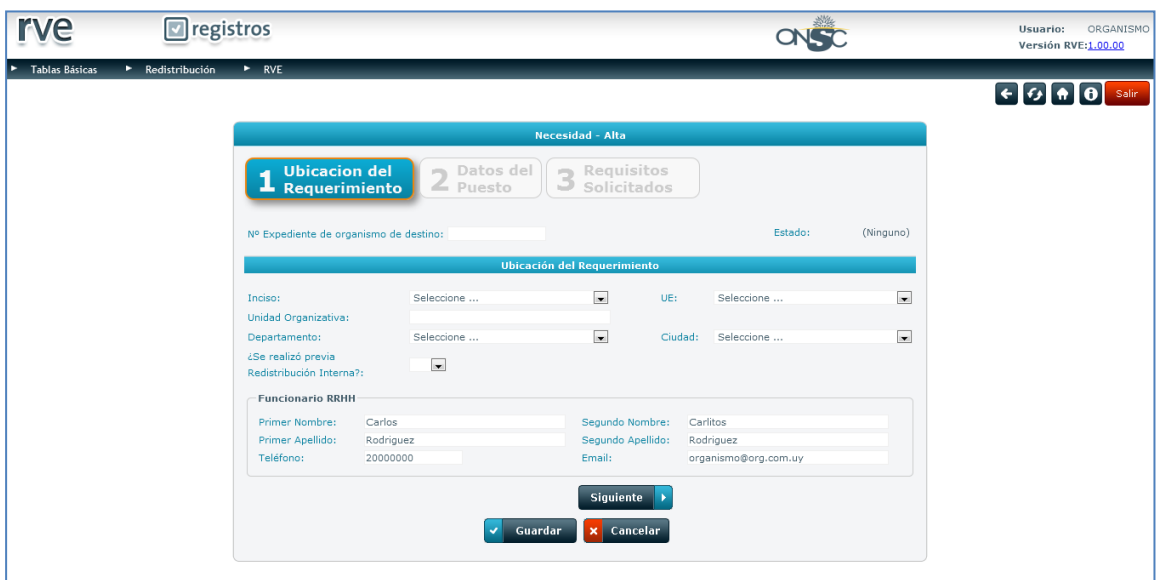

**Necesidad-Alta**

#### **Paso 2 – Datos del Puesto**

El usuario debe completar datos referentes al puesto que el o los funcionarios deban ocupar:

**Plazas:** Campos para indicar la cantidad de plazas a ocupar y el Tipo de Vinculo que tendrá el funcionario.

**Objeto del Puesto:** Campo para ingresar el Objeto del puesto a ocupar.

**Descriptores:** Combos para seleccionar Tipo de Descriptor y Descriptores del puesto a ocupar.

**Tareas Claves:** Campo para ingresar las tareas claves del puesto a ocupar.

**Niveles de Exigencia:** Se indican determinadas tareas y combos para seleccionar el nivel de exigencia correspondiente a cada una: Alto-Medio-Bajo

**Relación Jerárquica:** Se debe indicar a través de radio button <sup>o</sup> si el puesto Supervisa o No Supervisa.

**Condiciones de Trabajo:** Se muestran determinadas condiciones y campos para ingresar los datos correspondientes a cada una.

**Siquiente** Ingresados los datos correspondientes el usuario debe presionar el botón

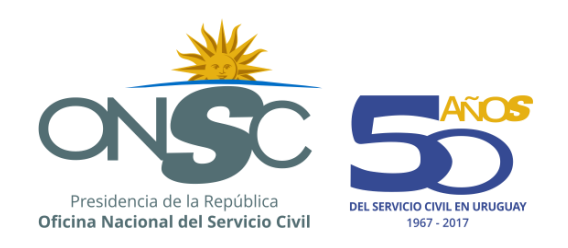

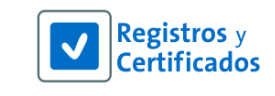

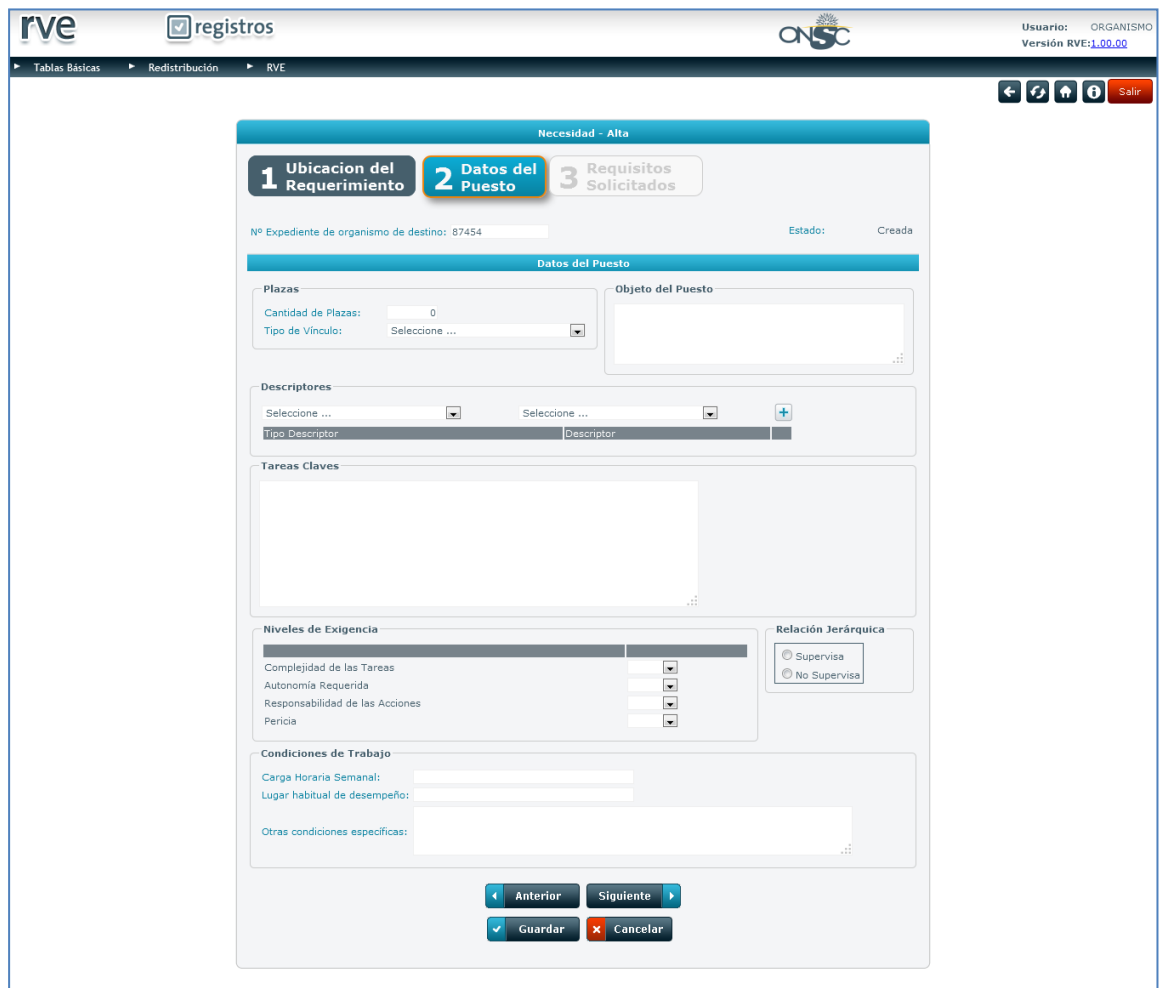

#### **Datos del Puesto**

#### **Paso 3 – Requisitos Solicitados**

En el paso 3 el usuario debe completar los siguientes datos:

**Formación:** El usuario puede agregar requisitos en base a la formación del funcionario; se muestran tres secciones para ingresar datos de formación, Primaria/Secundaria, Carrera Universitaria y Formación Técnica. Para ingresar datos en cualquiera de las secciones de formación el usuario debe

presionar el botón + Agregar

**Experiencia:** Campo para ingresar la experiencia requerida y combo para seleccionar si la misma es Valorada o Excluyente.

**Otros:** Campo para ingresar otros requisitos que puedan ser calificados como Valorado o Excluyente. **Competencias conductuales y/o funcionales:** Campo para el ingreso de las competencias requeridas para el puesto a ocupar.

Ingresados los datos solicitados el usuario debe presionar el botón

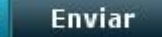

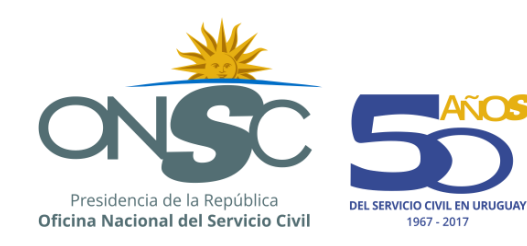

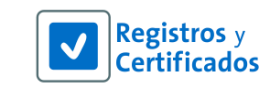

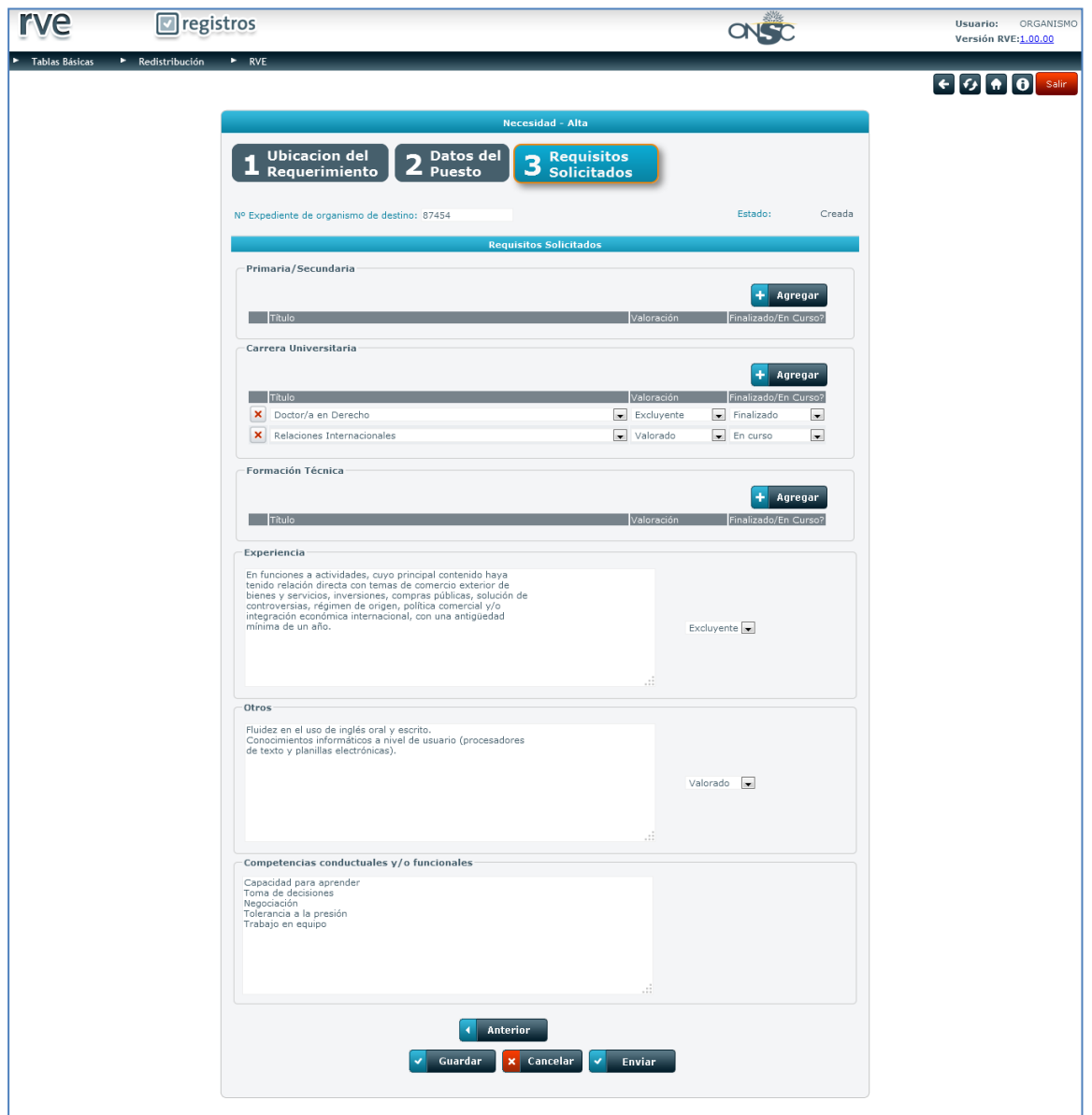

#### **Requisitos Solicitados**

Enviada la necesidad, la misma pasa a estado Ingresada y ONSC recibe una notificación con el aviso de un nuevo ingreso de necesidad para su revisión.

#### **En estado Ingresada, la Necesidad solo puede ser trabajada por ONSC.**

De no contar con los datos obligatorios el usuario puede ingresar los datos que desee y guardar la misma para luego continuar trabajando en ella.

El usuario debe presionar el botón **y la Guardar** y la necesidad quedará en estado Creada pudiendo retomarla en cualquier momento.

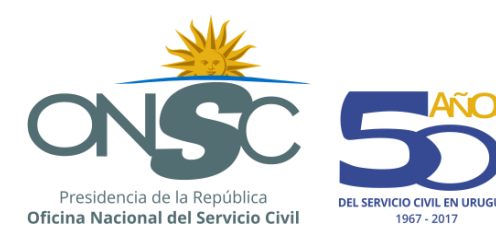

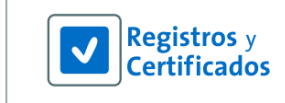

## <span id="page-32-0"></span>7.2 **Procesar Necesidad**

Cuando se ingresa una necesidad el usuario Redistribución ONSC recibe una notificación alertando de que existe una nueva necesidad. El usuario procesa la Necesidad, aceptándola o rechazándola enviando una observación.

Para el proceso de una necesidad el usuario ONSC debe acceder al menú **Redistribución**, y seleccionar la opción **Necesidades**.

El sistema muestra la pantalla Necesidades donde se muestran las necesidades existentes en una grilla, un área de filtros para buscar una en particular, las opciones de Visualizar las necesidades presionando el ícono  $\overline{R}$  a la izquierda de la necesidad que desee visualizar, y exportar los resultados de la grilla a formato Excel para lo que se debe presionar el ícono ...

Para procesar una necesidad ingresada el usuario debe presionar el ícono que se encuentra a la izquierda de la necesidad a procesar.

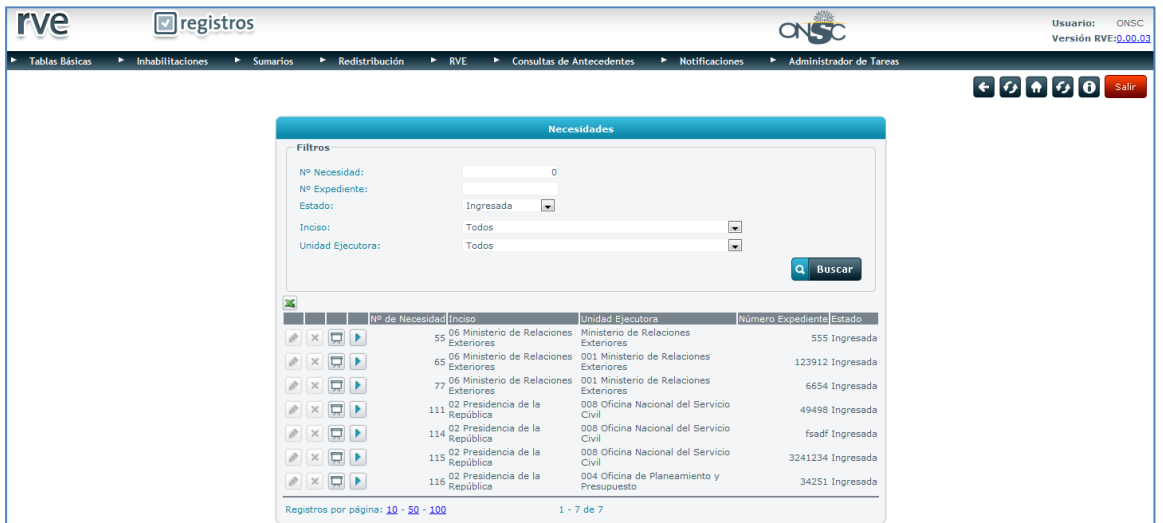

#### **Necesidades**

El sistema muestra la pantalla **Necesidad – Aceptación/Rechazo** que cuenta con los 3 pasos del ingreso de datos de la Necesidad realizada por el organismo para su revisión y un cuarto paso llamado Observaciones.

Para revisar los datos ingresados el usuario debe presionar el botón **en siguiente de la cada uno** 

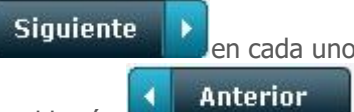

de los pasos. Si quiere volver hacia un paso anterior se debe presionar el botón **y seu paso y volver de la contra** si desea cancelar el proceso de la necesidad para tomarlo luego debe presionar el botón

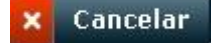

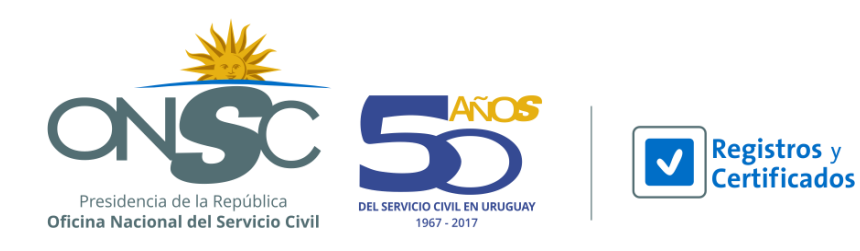

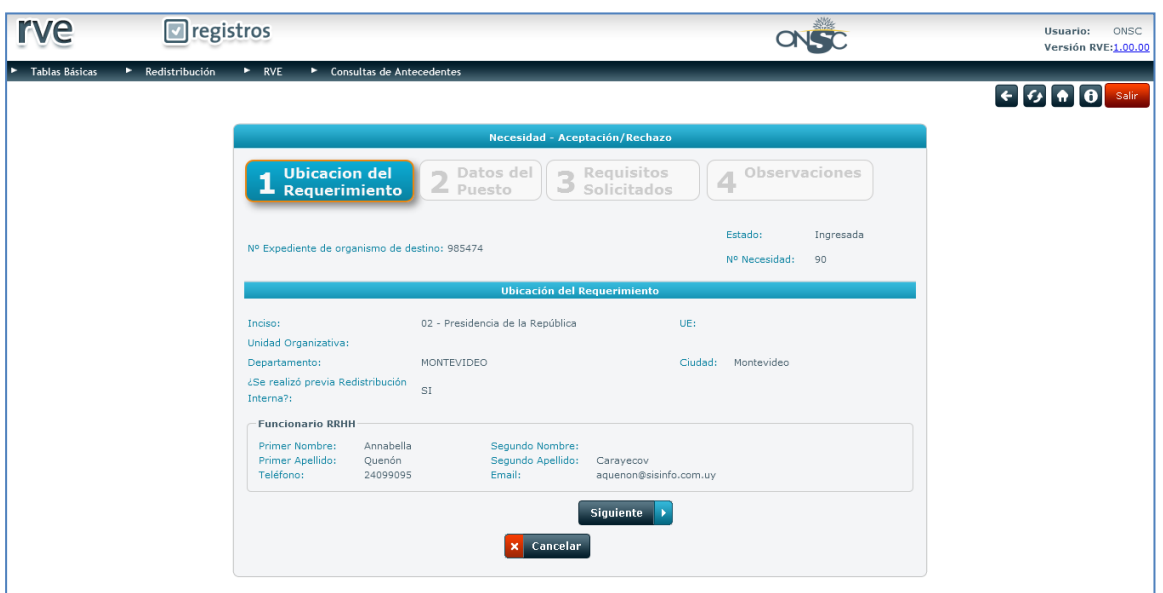

**Necesidad-Aprobación/Rechazo**

#### **Paso 4 – Observaciones**

En el paso 4 el usuario ONSC puede Aceptar o Rechazar la Necesidad ingresada por el organismo.

Se pueden agregar Observaciones tanto para la aceptación como para el rechazo; por ejemplo un motivo de rechazo sería que no hay perfiles adecuados en la nómina de personal a redistribuir, lo cual

puede ingresar en el campo Observaciones y luego al presionar el botón **X Rechazar**. Se le notifica al organismo que la necesidad ha sido rechazada, y puede visualizarla para ver las observaciones correspondientes. La necesidad pasa a estado Rechazada.

Si el usuario ONSC desea aceptar la necesidad, puede ingresar en el campo Observaciones por ejemplo, que se le envían ofertas de acuerdo a su necesidad a la brevedad y luego presionar el botón

Aceptar . Se le notifica al organismo que su necesidad fue aceptada y puede visualizarla para ver las observaciones correspondientes. La necesidad pasa a estado Aceptada.

#### **Una vez aceptada la Necesidad, la misma solo puede ser visualizada por el Organismo.**

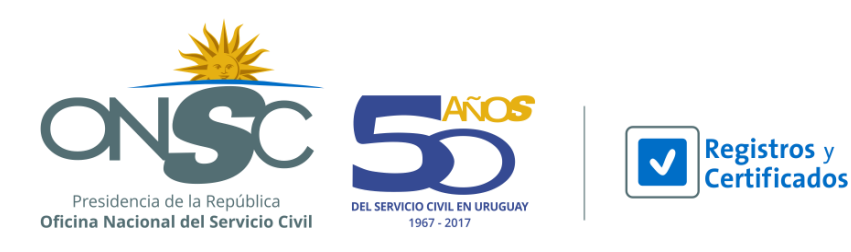

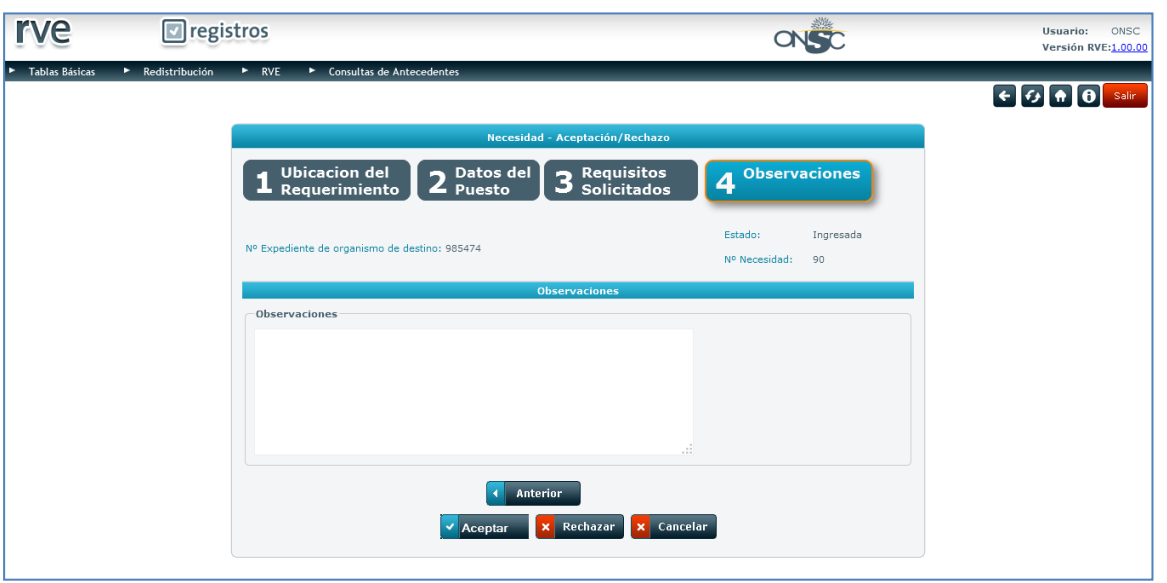

**Observaciones**

## <span id="page-34-0"></span>7.3 **Ver Ofertas de Necesidad**

El usuario organismo puede acceder a las ofertas realizadas desde la necesidad presionando el ícono a la derecha de la necesidad correspondiente.

El sistema muestra la pantalla **Ofertas** con las ofertas correspondientes a la necesidad seleccionada.

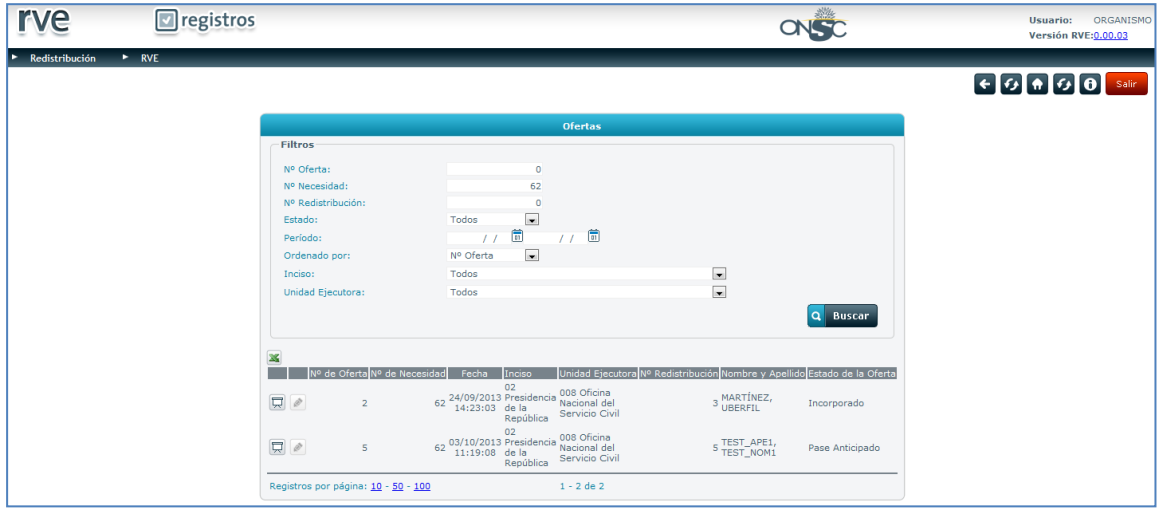

**Ofertas**

## <span id="page-34-1"></span>**8 Búsqueda de Perfiles**

Esta funcionalidad le permite al usuario ONSC buscar en la nómina perfiles que se adecuen a una necesidad ingresada por un organismo.

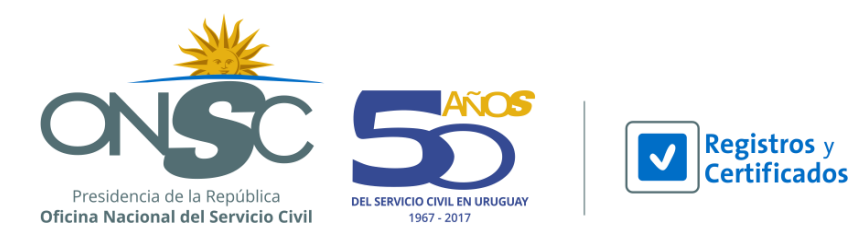

**Buscar** 

De encontrar perfiles que se adecuen a la necesidad ingresada el usuario puede Ofertar los perfiles que desee.

Para acceder a la funcionalidad Búsqueda de Perfiles el usuario debe acceder al menú **Redistribución** y seleccionar la opción **Búsqueda de Perfiles**.

En la pantalla principal de Búsqueda de Perfiles el usuario debe ingresar el Número de Necesidad

ō para la que se deben buscar perfiles y presionar el botón

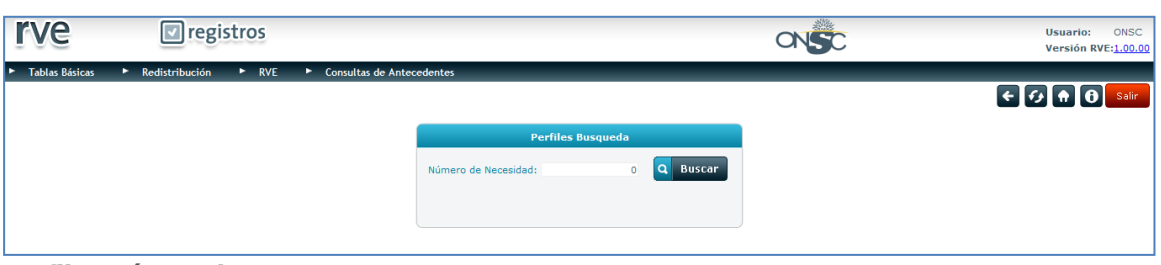

#### **Perfiles Búsqueda**

El sistema busca en la nómina perfiles adecuados a la necesidad ingresada, esto lo hace a través de la comparación entre los requisitos indicados como excluyentes en la necesidad y los datos de formación registrados en la nómina.

El sistema puede o no encontrar perfiles adecuados, si no encuentra perfiles en la nómina emite un mensaje en pantalla:

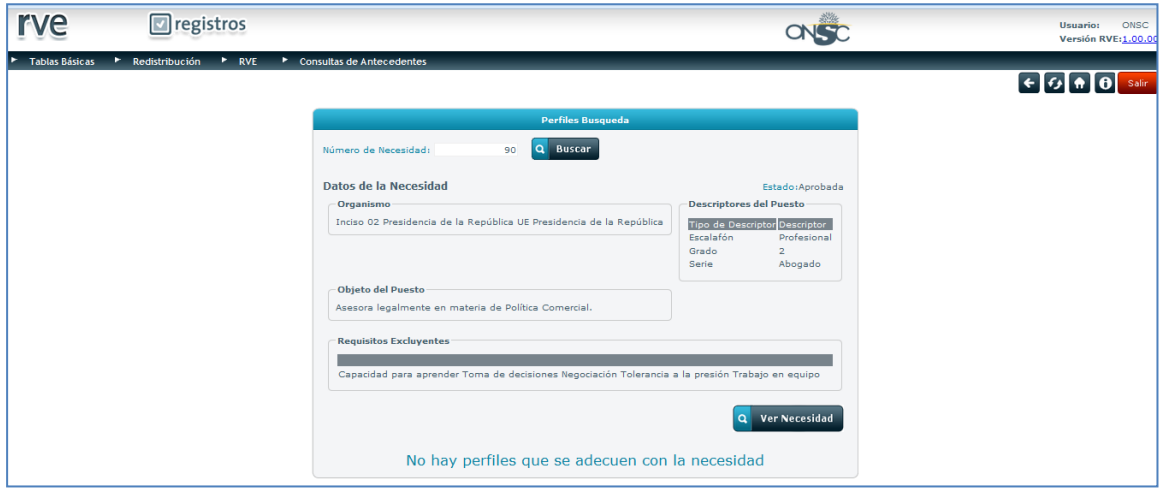

#### **Perfiles Búsqueda**

De lo contrario si se encuentran perfiles que se adecuen a la necesidad ingresada se muestran en pantalla pudiendo ofertar los mismos desde allí.

Para Ofertar un perfil desde búsqueda de perfiles el usuario debe presionar el ícono que se encuentra a la izquierda del perfil que se desea ofertar.

Previo a ofertar, el usuario puede verificar tanto la necesidad como el perfil a ofertar.

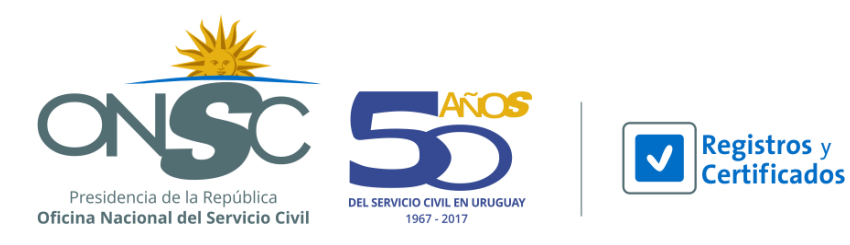

Para poder ver los datos ingresados en la necesidad el usuario debe presionar el botón **Ver Necesidad**  $\Omega$ 

que se encuentra debajo de los datos que se muestran de la necesidad. Para poder ver los datos del perfil en la nómina de personal a redistribuir el usuario debe presionar el

ícono que se encuentra a la izquierda del funcionario que al que desea ver su perfil.

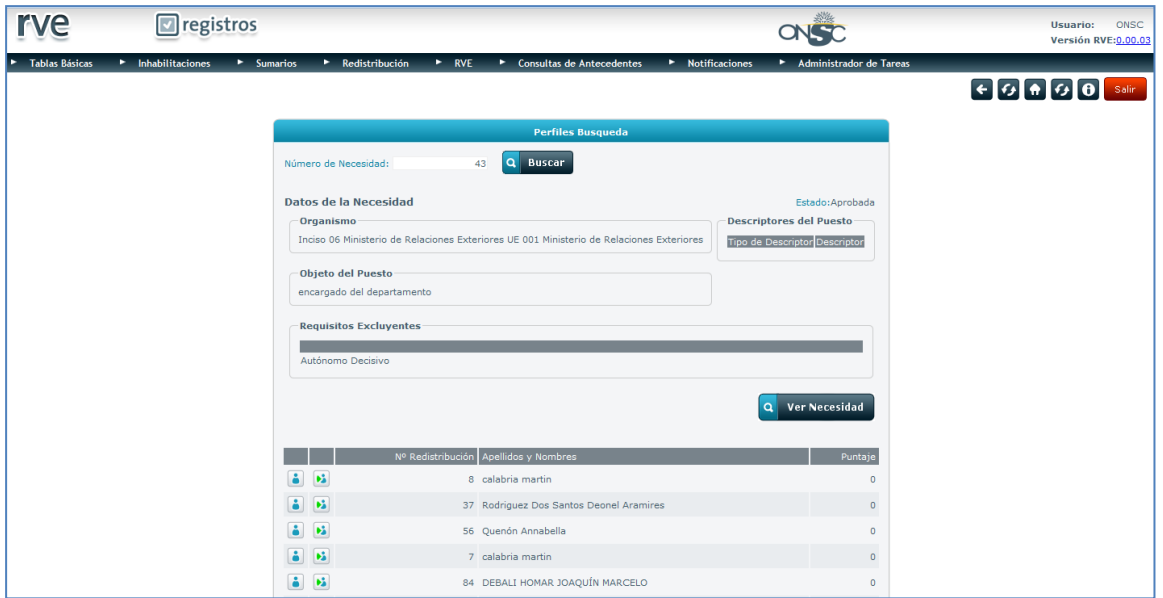

**Perfiles-Búsqueda**

Generada la oferta desde búsqueda de perfiles, la misma se muestra en pantalla.

La visualización de la oferta contiene 2 secciones:

**Datos de la Oferta:** Se muestran los datos de la oferta y su estado.

**Datos de la Persona:** Se muestran los datos del funcionario ofertado, el número de Redistribución y la opción de ver los datos del formulario de la nómina.

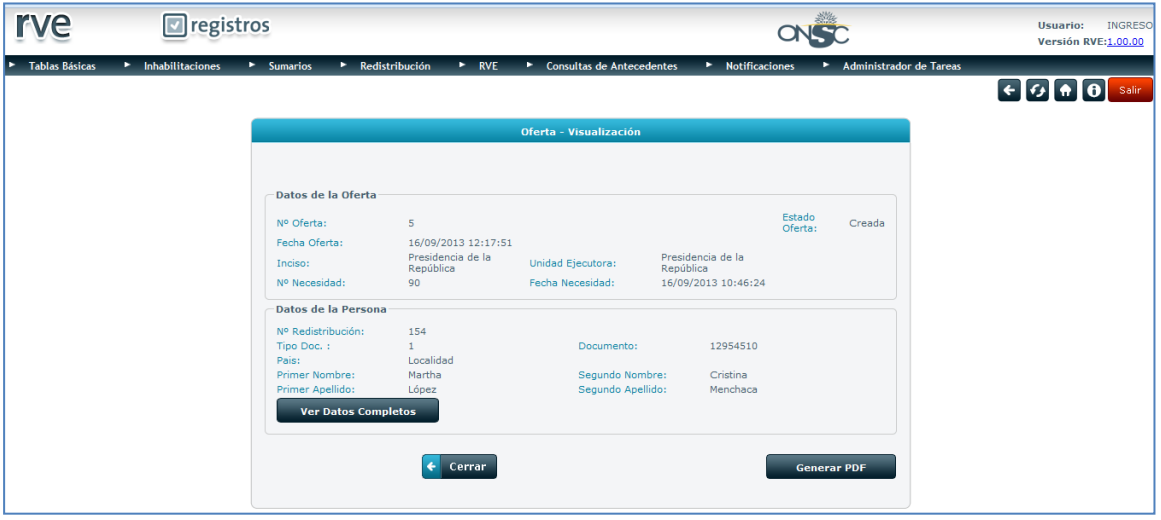

**Oferta**

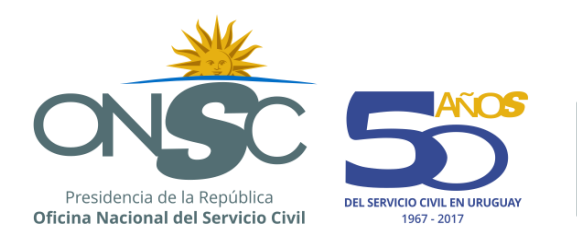

Volver

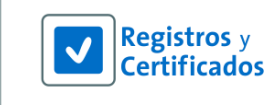

Par los datos ingresados en la nómina el usuario debe presionar el botón

El sistema despliega la pantalla Ver Datos Nómina donde se pueden visualizar los datos de la nómina pestaña a pestaña.

Para regresar a la oferta se debe presionar el botón

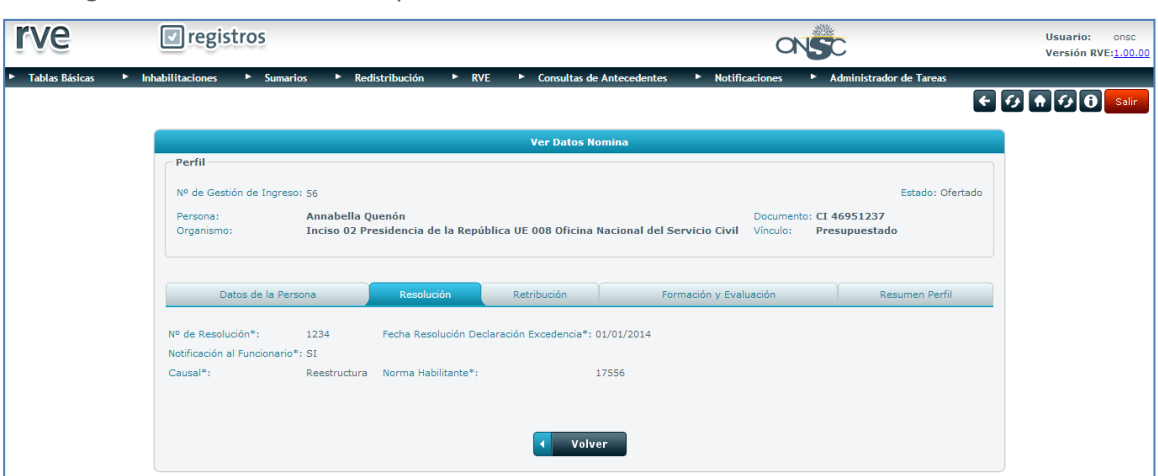

#### **Datos Nómina**

Desde la Visualización de la Oferta el usuario puede ver la misma en formato PDF.

Para emitir un PDF de la oferta el usuario debe presionar el botón

**Generar PDF** 

El sistema muestra la oferta en formato PDF.

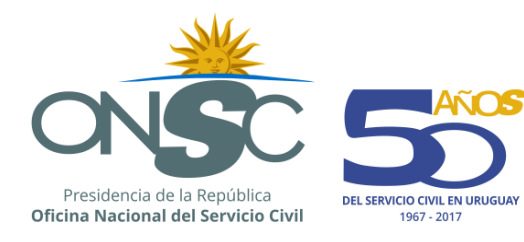

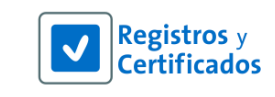

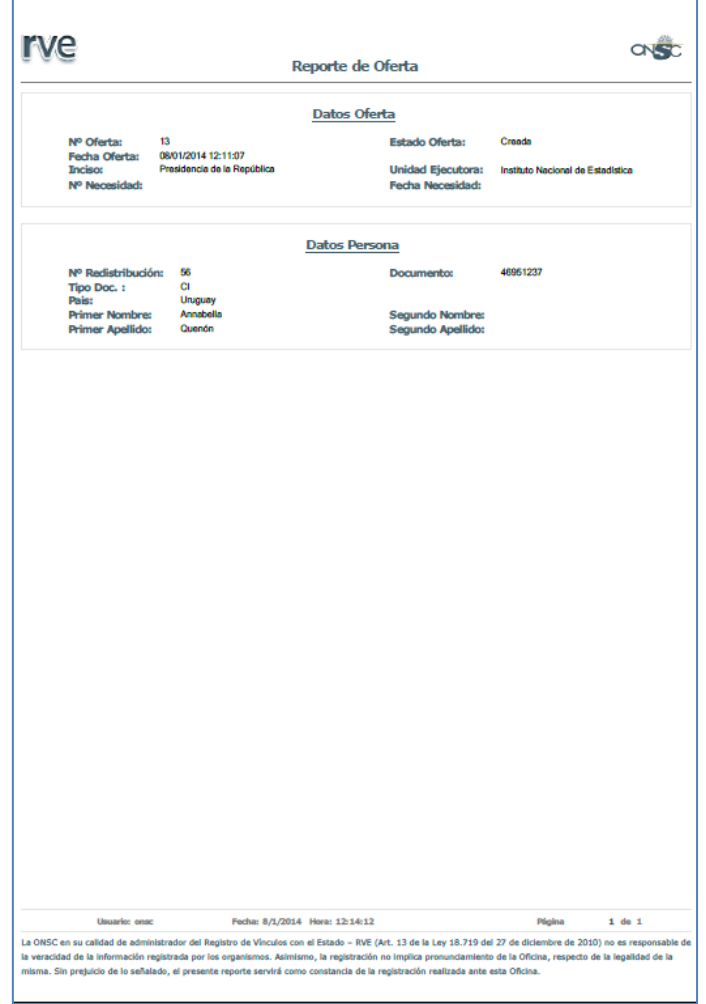

Generada la Oferta, el funcionario en la nómina queda en estado Ofertado, y la Oferta en estado Creada.

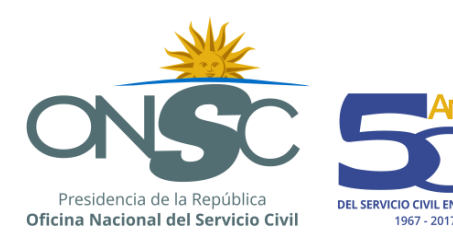

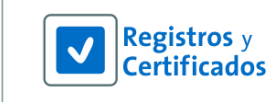

## <span id="page-39-0"></span>**9 Ofertas**

Cuando hay funcionarios declarados excedente y por tanto pertenecen a la nómina de personal a redistribuir, estos pueden ser redistribuidos a otros organismos mediante ofertas.

Las ofertas se realizan desde la nómina por oficio o por necesidad, así como desde la búsqueda de perfiles partiendo de una necesidad.

Generadas las ofertas se trabaja con ellas a través de la pantalla de Ofertas.

## <span id="page-39-1"></span>9.1 **Gestión de Ofertas**

Para acceder a las ofertas el usuario debe dirigirse al menú **Redistribución** y seleccionar la opción **Ofertas**.

El sistema muestra la pantalla principal de Ofertas, con una serie de filtros para buscar una oferta en particular por: Nº de Oferta, Nº de Necesidad, Nº de Redistribución, Estado, Periodo, Inciso y Unidad Ejecutora. A su vez cuenta con la opción de Ordenado Por, donde se puede seleccionar de un combo desplegable el campo por el cual desea ordenar la grilla de resultados.

Para ejecutar la búsqueda se debe presionar el botón

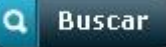

Los resultados pueden ser exportados en formato Excel, y para ello se debe presionar el ícono que se encuentra sobre la grilla.

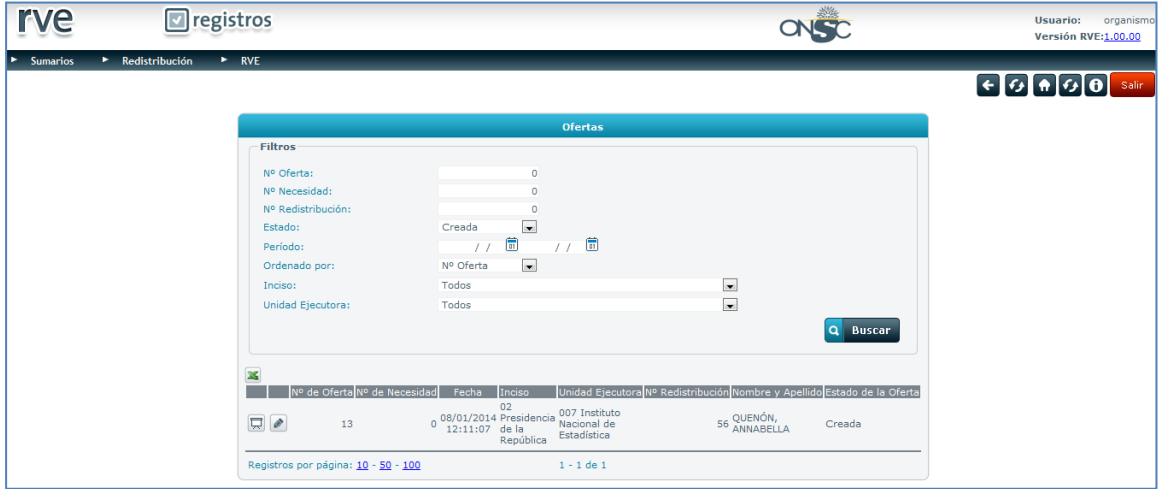

**Ofertas**

## **9.1.1 Aceptar o Rechazar Oferta**

El Organismo puede Aceptar o Rechazar las ofertas recibidas de la ONSC.

Para acceder a una oferta el usuario debe presionar el ícono que se encuentra a la izquierda de la oferta con la que se desea trabajar.

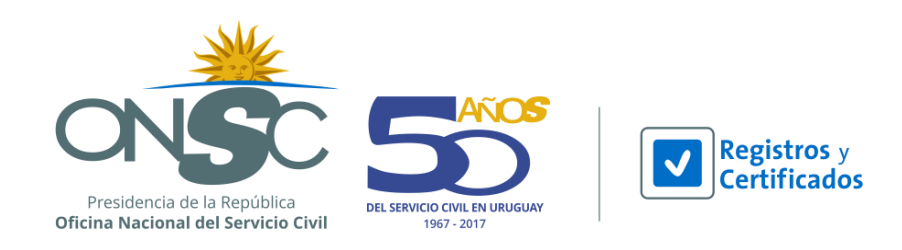

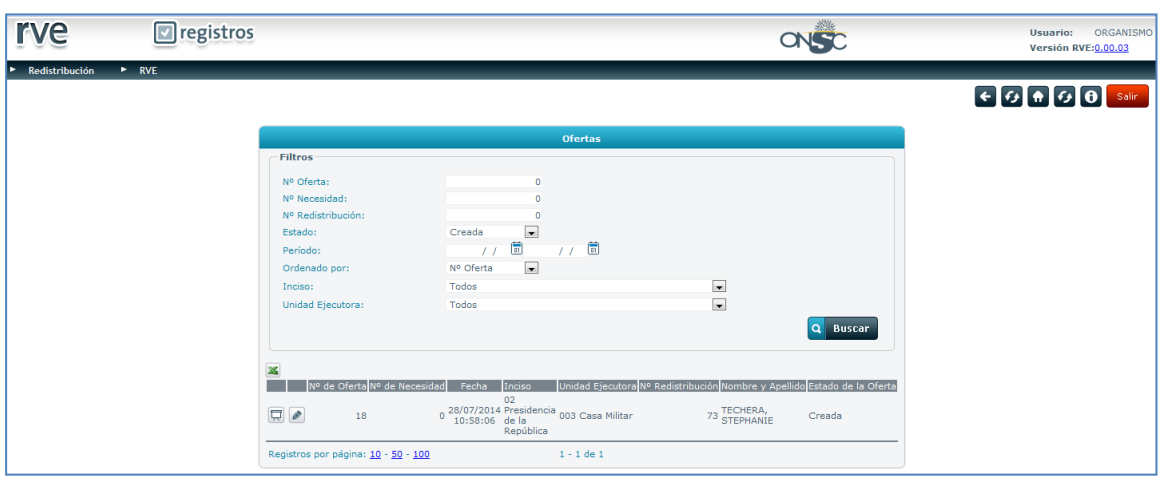

#### **Ofertas**

La Oferta se divide en 3 secciones: Datos de la Oferta, Datos de la Persona y Emisión del Organismo.

**Datos de la Oferta:** Se pueden ver Número, Fecha y Estado de la Oferta, Inciso y Unidad Ejecutora al que corresponde la oferta. Si es por necesidad Número y Fecha de la Necesidad.

**Datos de la Persona:** Se muestran los datos personales del funcionario ofertado y el número de redistribución que tiene en la Nómina de personal a redistribuir. Si se quieren ver la totalidad de los datos que se encuentran en la Nómina el usuario debe presionar el botón **Ver Datos Completos** 

**Emisión del Organismo:** El usuario debe agregar Descriptores del Puesto propuesto a través de los

combos para seleccionar Tipo de Descriptor y Descriptor. Seleccionados debe presionar el ícono para que el Descriptor propuesto se cargue.

En el campo Observaciones se puede ingresar las observaciones deseadas, se acepte o se rechace la oferta; en caso de rechazar la oferta, debe ingresar las observaciones de forma obligatoria.

Se pueden agregar archivos adjuntos que el usuario tenga en su equipo presionando el botón Examinar

y luego de cargar el archivo se debe presionar el ícono  $\pm$  para que este se guarde.

Si el usuario quiere emitir la oferta en formato PDF debe presionar el botón **Generar PDF** 

Ingresados los datos correspondientes el usuario puede Aceptar o Rechazar la Oferta.

Para aceptar la oferta se debe presionar el botón **Aceptar Oferta** , la misma pasa a Estado Aceptada y se le notifica a la ONSC para que se pueda generar el Pase Anticipado.

Si el usuario desea rechazar la oferta se debe presionar el botón **de la partida de la contra de la contra de** la

misma queda en estado Rechazada y se le notifica a la ONSC para que revise las observaciones y pueda aceptar el rechazo o generar un Pase Anticipado con Observaciones.

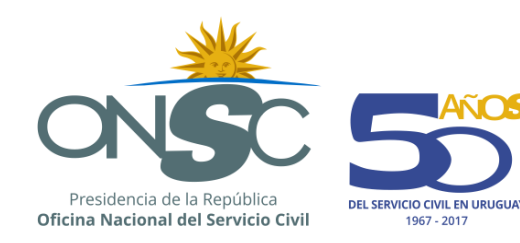

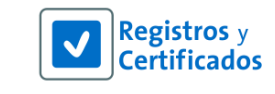

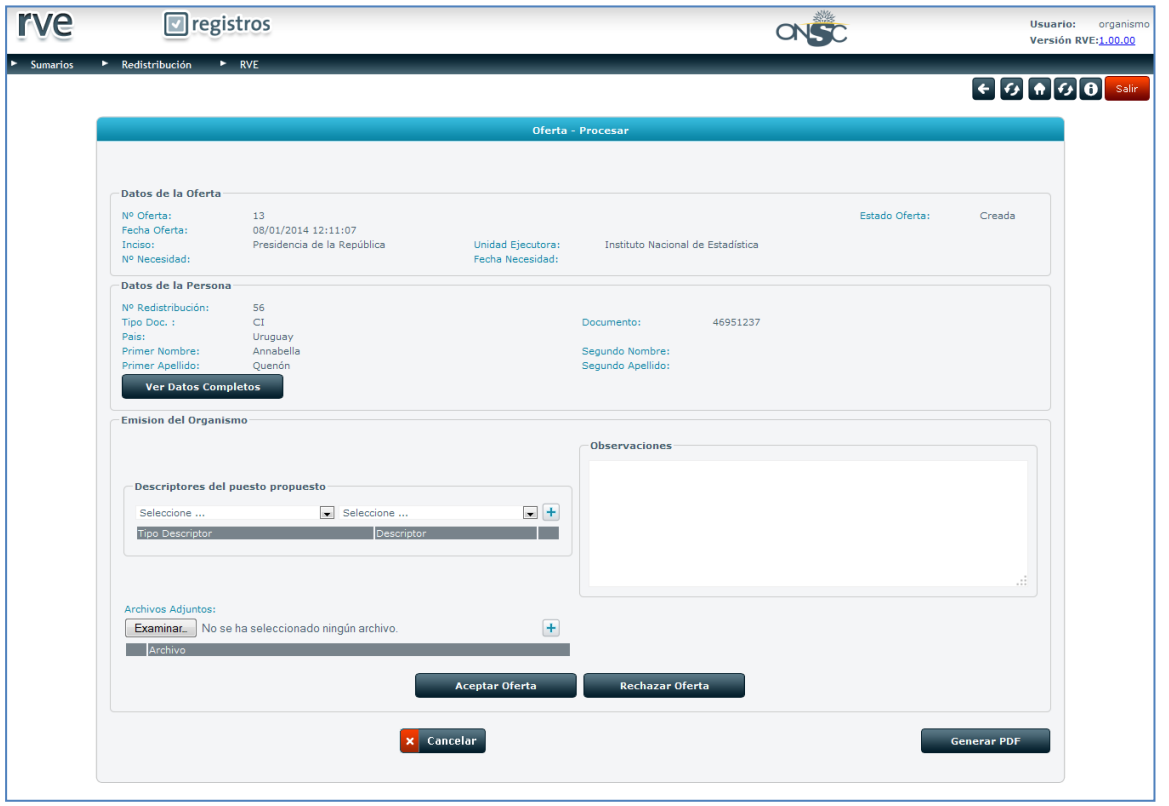

**Ofertas-Procesar**

## **9.1.2 Generar Pase Anticipado**

Cuando el usuario del organismo Acepte o Rechace una oferta de personal, la ONSC es notificada y debe ingresar a la oferta para confirmar la acción. En caso de que se haya rechazado, aceptar las observaciones y cancelar la oferta o generar el pase anticipado con observaciones.

En caso de que la oferta se haya aceptado, generar el pase anticipado y continuar con el proceso de incorporación del funcionario.

Para procesar la oferta el usuario ONSC debe presionar el ícono que se encuentra en la grilla a la izquierda de la oferta con la que desea trabajar.

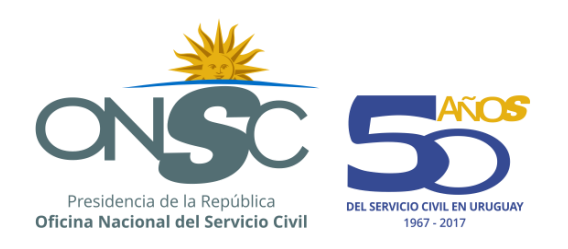

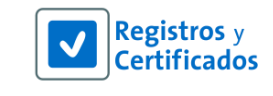

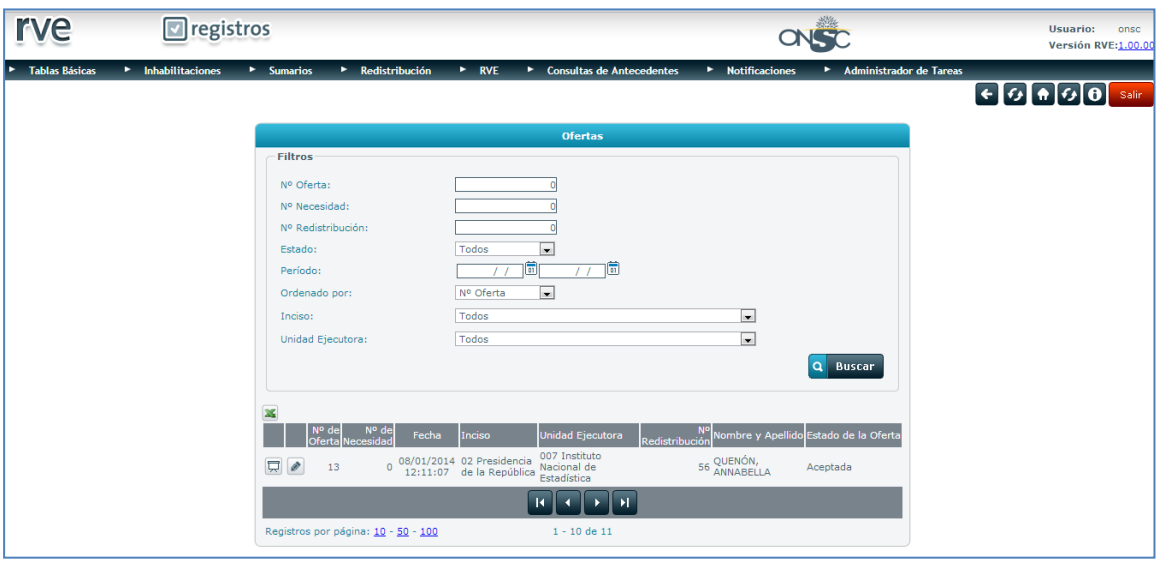

#### **Ofertas**

El sistema muestra la Oferta con los datos correspondientes y la emisión del Organismo.

Si el Organismo aceptó la oferta el usuario ONSC debe presionar el botón Generar pase anticipado

para que continúe el proceso de incorporación del funcionario a cargo del organismo. La oferta pasa al estado Pase Anticipado.

![](_page_42_Picture_42.jpeg)

#### **Oferta-Procesar**

Si el organismo rechazó la oferta el usuario ONSC puede Aceptar las observaciones y cancelar la

![](_page_43_Picture_0.jpeg)

![](_page_43_Picture_1.jpeg)

![](_page_43_Picture_72.jpeg)

![](_page_43_Picture_73.jpeg)

**Oferta-Procesar**

### **9.1.3 Proceso de Notificación e Incorporación del Funcionario**

Cuando la ONSC genera el Pase Anticipado, comienza el proceso de incorporación del funcionario. El usuario del organismo recibe una notificación informando que se ha generado el pase anticipado y debe ingresar a la Oferta para comenzar el proceso de incorporación que consta de 2 Pasos, el primero Notificar a la ONSC la fecha de comienzo de la actividad laboral y luego de los procesos que se efectúan fuera del sistema la resolución y fecha de incorporación del funcionario que puede o no finalmente ser la misma fecha del comienzo de la actividad laboral.

Para acceder al Paso 1 del proceso de incorporación del funcionario al organismo destino, el usuario

debe dirigirse al menú **Redistribución** y seleccionar la opción **Ofertas** y presionar el ícono que se encuentra a la izquierda de la oferta con la que se desea trabajar.

![](_page_44_Picture_0.jpeg)

![](_page_44_Picture_75.jpeg)

#### **Ofertas**

El sistema muestra la Oferta en la pestaña **Proceso de Incorporación** con el Paso 1 que corresponde a la Notificación.

El usuario organismo debe ingresar la **Fecha Comienzo de Actividad Laboral** y presionar el botón

**Notificar** 

. La oferta pasa a estado Notificado.

\*Enviada la notificación a ONSC comienza un proceso que se realiza fuera del sistema: La ONSC informa a la Comisión de Adecuación Presupuestal y comienzan los procesos legales de la incorporación junto a la Contaduría General de la Nación. El organismo destino recibe la resolución que le permite finalizar el proceso de la incorporación.

![](_page_44_Picture_76.jpeg)

#### **Proceso de Incorporación**

Con la oferta en estado notificado se habilita el Paso 2 del Proceso de Incorporación donde el usuario organismo debe indicar la fecha de la incorporación del funcionario al organismo, el nombre del expediente de la resolución de incorporación que se recibe por fuera del sistema y adjuntar la resolución.

Ingresados los datos se debe presionar el botón

![](_page_44_Picture_12.jpeg)

![](_page_45_Picture_0.jpeg)

![](_page_45_Picture_93.jpeg)

**Proceso de Incorporación**

Confirmada la incorporación, el funcionario pasa a estado Redistribuido en la nómina de personal a redistribuir.

## <span id="page-45-0"></span>9.2 **Gestión de Ofertas por Plazo**

A las ofertas pasan más de 30 días en estado *Creada*, sin respuesta del organismo destino, se le genera el pase anticipado por plazo.

Le llegará una notificación a ONSC de que una oferta ha superado los 30 días en estado Creada, y la ONSC mediante la funcionalidad Gestión de Ofertas por Plazo, dispone el pase anticipado.

Para acceder a la Gestión de Ofertas por Plazo, el usuario debe dirigirse al menú **Redistribución** y seleccionar la opción **Gestión de Ofertas por Plazo**.

El sistema muestra el listado de Ofertas con plazo vencido y a la derecha de cada una un check box .

El usuario debe hacer clic en los check box  $\blacksquare$  de las ofertas a las que desea disponer el pase anticipado y presionar el botón **Generar Pases Anticipados** 

![](_page_45_Picture_94.jpeg)

**Ofertas con Plazo Vencido**

Generados los pases anticipados, se le envía una notificación al Organismo, avisando que se dispuso el pase anticipado por plazo y se emite un reporte en formato pdf con los datos de la oferta y de la persona ofertada.

![](_page_46_Picture_0.jpeg)

![](_page_46_Picture_1.jpeg)

![](_page_46_Picture_77.jpeg)

![](_page_46_Picture_78.jpeg)

**Ofertas-PDF**

## <span id="page-46-0"></span>**10 Consulta de Redistribución**

El usuario puede realizar distintas consultas del módulo.

Para realizar consultas del módulo de Redistribución se debe acceder al menú **Redistribución** y seleccionar la opción **Consultas.**

El sistema muestra la pantalla Consulta Redistribución con los siguientes filtros para definir la consulta a realizar:

**Inciso y Unidad Ejecutora:** El sistema emite todos los datos de todos los trámites que se asocien al Inciso y/o Unidad Ejecutora por el que se filtre.

**Documento, Nombres y Apellidos:** El sistema emite todos los datos de todos los trámites que se asocien a la persona por la cual se filtre.

**Trámite:** El sistema muestra únicamente los datos correspondientes al trámite seleccionado.

El usuario puede hacer las combinaciones necesarias utilizando los filtros que se pueden visualizar. Se tiene acceso a los filtros: **Número, Estado y Periodo** si se selecciona un trámite previamente.

![](_page_47_Picture_0.jpeg)

![](_page_47_Picture_1.jpeg)

![](_page_47_Picture_51.jpeg)

#### **Consulta Redistribución**

El sistema muestra en pantalla los resultados de la consulta:

![](_page_47_Picture_52.jpeg)

**Consulta Redistribución con resultado**

Si el usuario desea exportar el resultado de la consulta en formato Pdf, debe presionar el ícono que se encuentra sobres la grilla.

![](_page_48_Picture_0.jpeg)

![](_page_48_Picture_1.jpeg)

Ś

![](_page_48_Picture_19.jpeg)

**PDF-Resultado de Consulta**